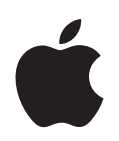

# **iPod classic Guide de l'utilisateur**

# **Table des matières**

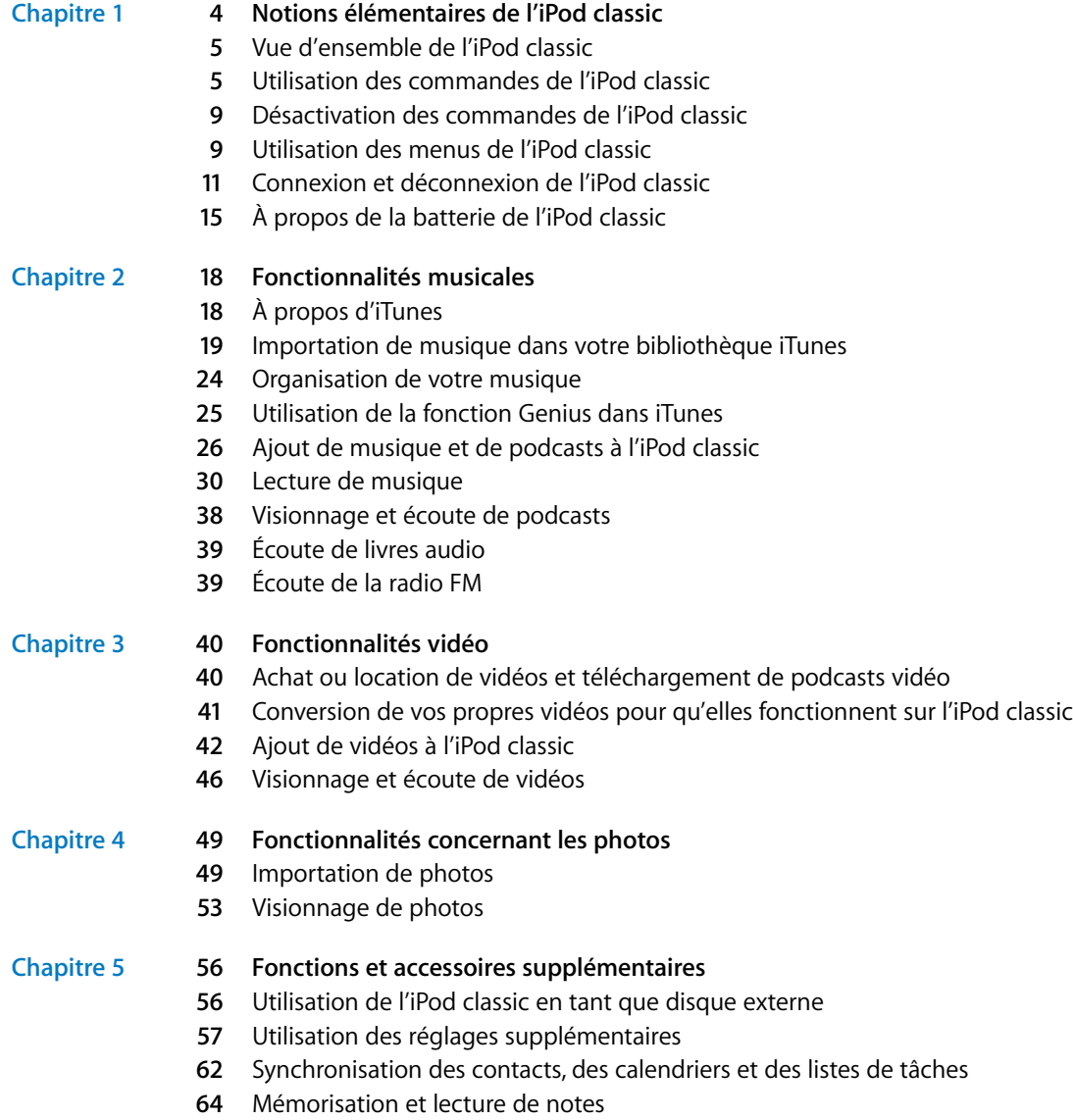

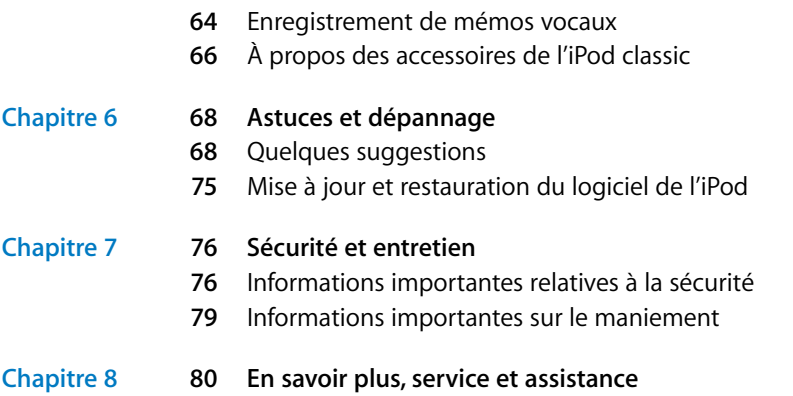

## <span id="page-3-0"></span>**<sup>1</sup> Notions élémentaires de l'iPod classic**

# **1**

Félicitations pour votre achat d'un iPod classic. Lisez ce chapitre pour découvrir entre autres les fonctionnalités de l'iPod classic et la manière d'utiliser ses commandes.

Pour utiliser l'iPod classic, vous devez mettre de la musique, des vidéos, des photos et d'autres fichiers sur votre ordinateur, puis les ajouter à l'iPod classic.

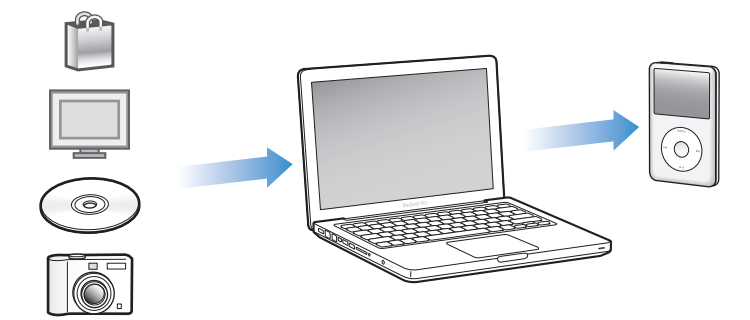

L'iPod classic est un lecteur de musique et bien plus encore. Utilisez l'iPod classic pour :

- Â synchroniser des morceaux, des vidéos et des photos numériques pour les écouter et les visionner partout où vous allez ;
- Â écouter des podcasts, des émissions audio et vidéo téléchargeables sur Internet ;
- regarder des vidéo sur votre iPod classic ou un téléviseur à l'aide d'un câble facultatif ;
- afficher des photos sous forme de diaporama en musique sur votre iPod classic ou un téléviseur à l'aide d'un câble facultatif ;
- écouter des livres audio achetés sur l'iTunes Store ou audible.com ;
- stocker ou sauvegarder des fichiers et d'autres données en utilisant l'iPod classic en tant que disque externe ;
- synchroniser des contacts, calendriers et listes de tâches avec votre ordinateur ;
- jouer à des jeux, stocker des notes texte, régler une alarme et plus encore.

## <span id="page-4-0"></span>Vue d'ensemble de l'iPod classic

Apprenez à utiliser les commandes de l'iPod classic :

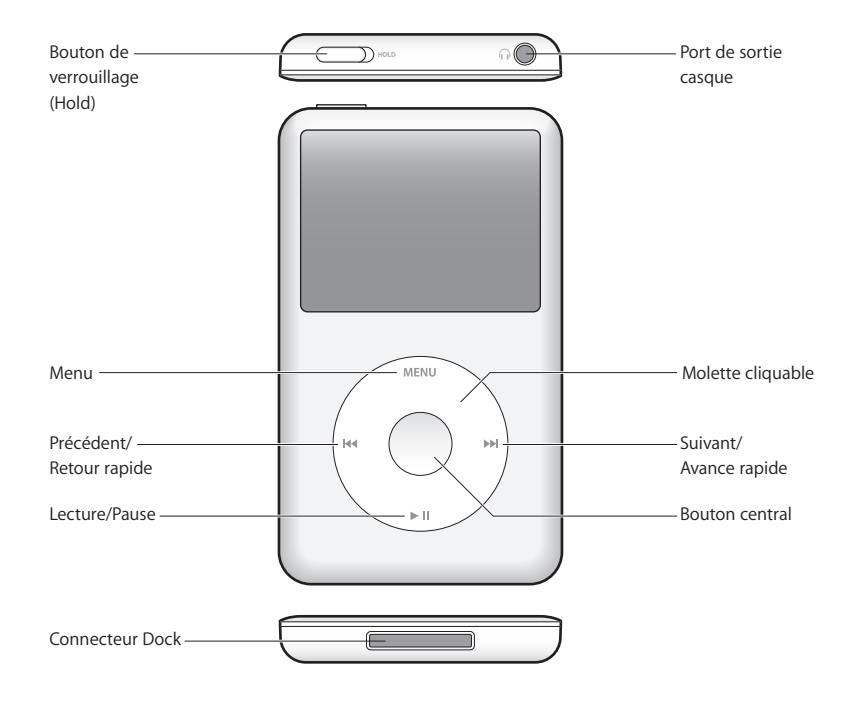

## <span id="page-4-1"></span>Utilisation des commandes de l'iPod classic

Les commandes de l'iPod classic sont faciles à trouver et à utiliser. Appuyez sur n'importe quel bouton pour activer l'iPod classic. Le menu principal apparaît.

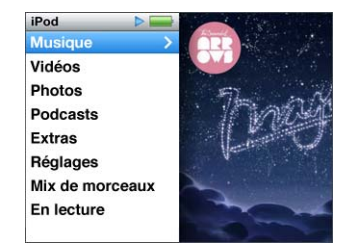

Utilisez la molette cliquable et le bouton central pour naviguer dans les menus à l'écran, écouter des morceaux, modifier des réglages et afficher des informations. Déplacez légèrement votre pouce autour de la molette cliquable pour sélectionner un élément du menu. Pour sélectionner l'élément, appuyez sur le bouton central. Pour revenir au menu précédent, cliquez sur le bouton Menu de la molette cliquable. Voici ce que vous pouvez faire avec les commandes de l'iPod classic.

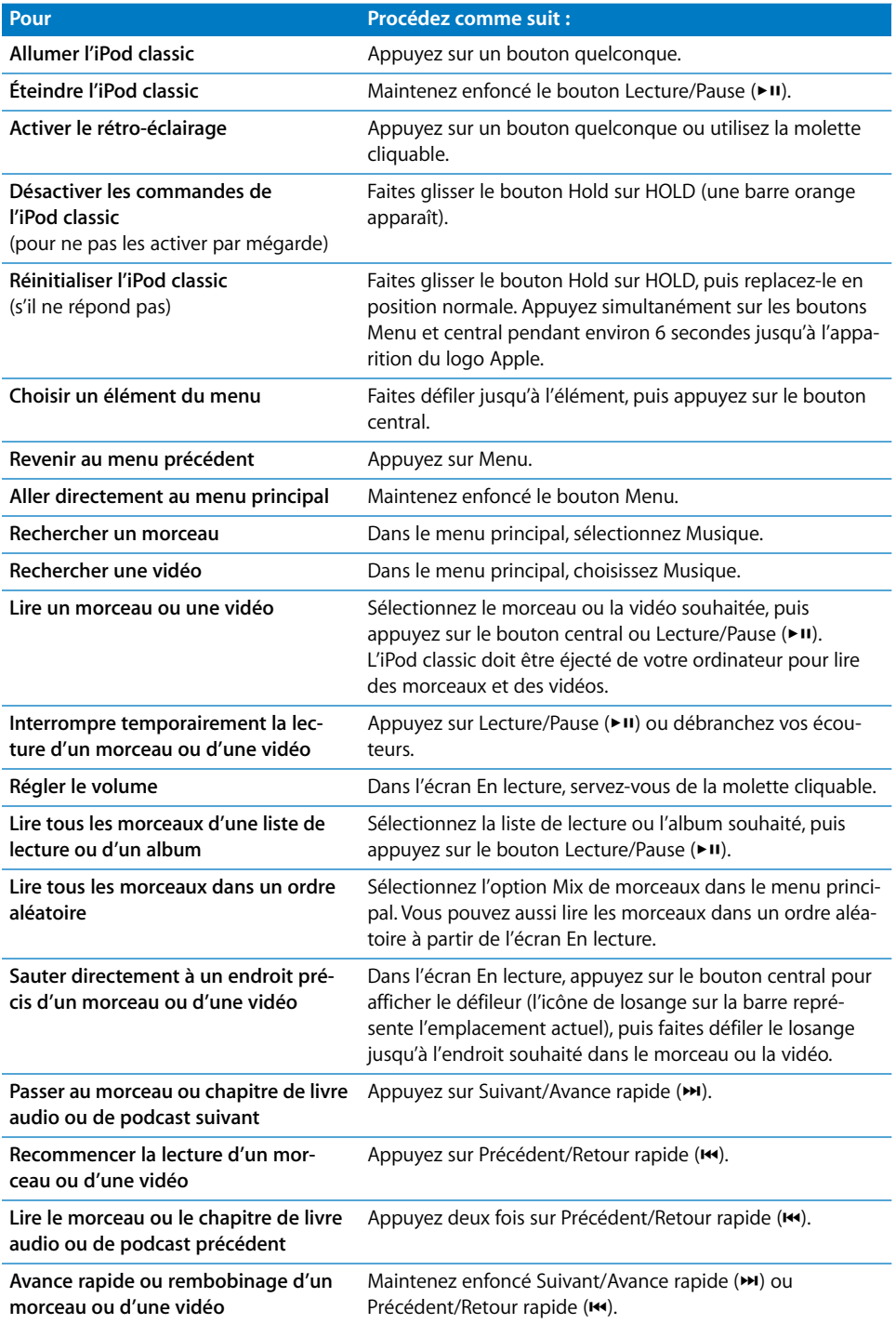

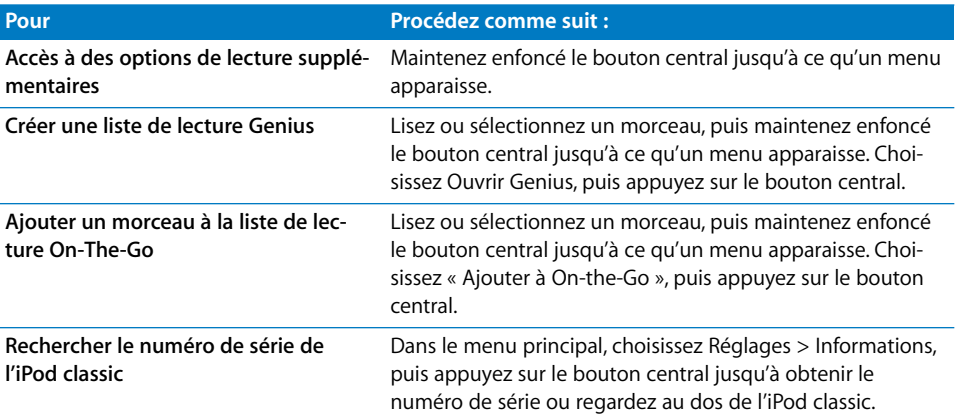

## **Exploration de la musique à l'aide de Cover Flow**

Vous pouvez explorer votre collection de musique à l'aide de Cover Flow, un moyen visuel de passer en revue le contenu de votre bibliothèque.

## **Pour utiliser Cover Flow :**

- **1** Dans le menu Musique, choisissez Cover Flow.
- **2** Utilisez la molette cliquable pour explorer les illustrations d'album, ou appuyez sur les boutons Suivant/Avance rapide et Précédent/Retour rapide.
- **3** Sélectionnez un album, puis appuyez sur le bouton central.
- **4** Utilisez la molette cliquable pour sélectionner un morceau, puis appuyez sur le bouton central pour le lire.

## **Défilement rapide dans une liste de grande taille et Cover Flow**

Vous pouvez faire défiler rapidement les albums dans Cover Flow ou une longue liste de morceaux, vidéos ou autres éléments en déplaçant rapidement votre pouce sur la molette cliquable.

*Remarque :* toutes les langues ne sont pas prises en charge.

## **Pour défiler rapidement parmi la liste :**

- **1** Déplacez rapidement votre pouce sur la molette cliquable afin d'afficher à l'écran une lettre de l'alphabet.
- **2** Utilisez la molette cliquable pour naviguer dans l'alphabet jusqu'à avoir trouvé la première lettre de l'élément que vous cherchez. Cela repositionne la liste sur le premier élément commençant par cette lettre.

Les éléments commençant par un symbole ou un numéro apparaissent avant la lettre « A ».

- **3** Levez temporairement votre pouce pour revenir à un défilement normal.
- **4** Utilisez la molette cliquable pour atteindre l'élément souhaité.

## **Recherche de musique**

Vous pouvez rechercher sur l'iPod classic des morceaux, des listes de lecture, des titres d'album, des noms d'artiste, des podcasts audio et des livres audio. La recherche ne porte pas sur les vidéos, les notes, les éléments de calendrier, les contacts ni les paroles.

*Remarque :* toutes les langues ne sont pas prises en charge.

#### **Pour faire une recherche sur l'iPod classic :**

- **1** Choisissez Rechercher dans le menu Musique.
- **2** Saisissez une chaîne de recherche. Pour cela, utilisez la molette cliquable pour parcourir l'alphabet et choisissez les caractères un par un en appuyant sur le bouton central.

iPod classic lance la recherche dès que vous saisissez le premier caractère et affiche les résultats sur l'écran de recherche. Par exemple, si vous saisissez « b », l'iPod classic affiche tous les éléments de musique qui contiennent la lettre « b ». si vous saisissez « ab », l'iPod classic affiche tous les éléments qui contiennent cette suite de lettres.

Pour saisir un espace, appuyez sur le bouton Suivant/Avance rapide.

Pour supprimer le caractère précédent, appuyez sur le bouton Précédent/Retour rapide.

**3** Appuyez sur Menu pour afficher la liste des résultats que vous pouvez à présent explorer.

Les éléments apparaissent dans la liste des résultats avec des icônes identifiant leur type : morceau, vidéo, artiste, album, livre audio ou podcast.

Pour revenir à Recherche (si l'élément Recherche est sélectionné dans le menu), appuyez sur le bouton central.

## **Désactivation du son de la molette cliquable**

Lorsque vous faites défiler les éléments de menu, le haut-parleur interne de l'iPod classic émet de petits cliquetis. Si vous voulez, vous pouvez désactiver le son de la molette cliquable.

## **Pour désactiver le son de la molette cliquable :**

**EXEC** Choisissez Réglages et réglez le cliqueur sur Non.

Pour réactiver le son de la molette cliquable, réglez le cliqueur sur Oui.

## <span id="page-8-0"></span>Désactivation des commandes de l'iPod classic

Si vous ne voulez pas activez accidentellement l'iPod classic ou des commandes, vous pouvez les rendre inactives à l'aide du bouton Hold.

## **Pour désactiver les commandes de l'iPod classic :**

m Faites glisser le bouton Hold sur HOLD (une barre orange s'affiche).

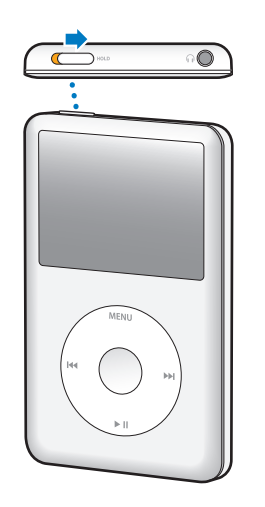

## <span id="page-8-1"></span>Utilisation des menus de l'iPod classic

Lorsque vous allumez l'iPod classic, vous voyez apparaître le menu principal. Sélectionnez des éléments du menu pour effectuer des actions ou accéder à d'autres menus. Les icônes du haut de l'écran indiquent l'état de l'iPod classic.

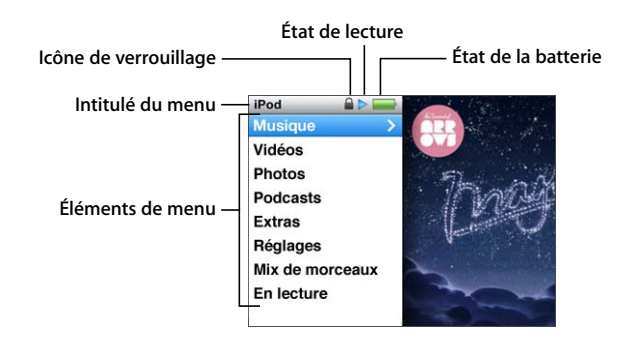

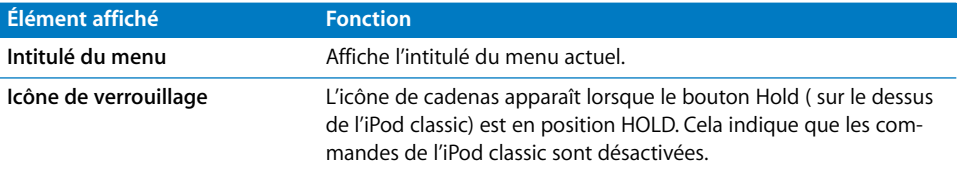

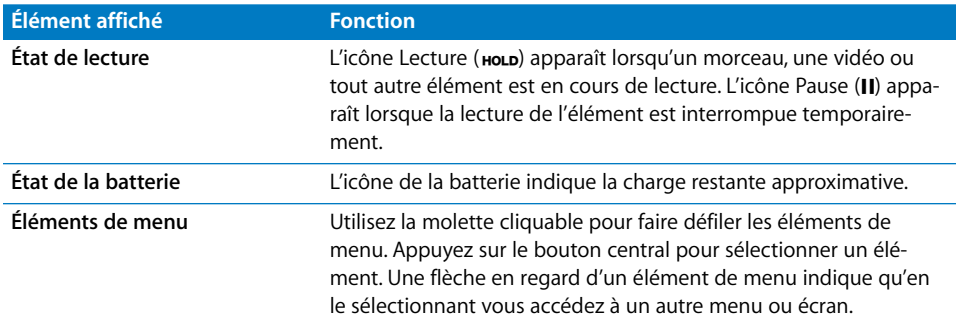

## **Ajout ou suppression d'éléments dans le menu principal**

Il se peut que vous souhaitiez ajouter les éléments que vous utilisez le plus fréquemment au menu principal de l'iPod classic. Par exemple, vous pouvez ajouter un élément Morceaux au menu principal pour ne pas devoir choisir Musique avant de choisir Morceaux.

## **Pour ajouter ou supprimer des éléments du menu principal :**

- **1** Choisissez Réglages > Menu Principal.
- **2** Choisissez les différents éléments qui doivent apparaître dans le menu principal. Une coche identifie les éléments qui ont été ajoutés.

## **Réglage de la minuterie du rétro-éclairage**

Vous pouvez configurer l'activation du rétro-éclairage et illuminer l'écran pendant une durée déterminée lorsque vous cliquez sur un bouton ou utilisez la molette cliquable. Cette durée est configurée par défaut sur 10 secondes.

*Remarque :* opter pour un rétro-éclairage plus long peut avoir une incidence sur les performances de la batterie.

#### **Pour régler la durée du rétro-éclairage :**

m Sélectionnez Réglages > Rétro-éclairage, puis choisissez la durée de rétro-éclairage. Choisissez « Toujours » pour empêcher que le rétro-éclairage ne s'éteigne.

## **Réglage de la luminosité de l'écran**

Vous pouvez régler la luminosité de l'écran de l'iPod classic à l'aide d'un curseur.

## **Pour régler la luminosité de l'écran de l'iPod classic :**

m Choisissez Réglages > Luminosité, puis utilisez la molette cliquable pour déplacer le curseur. Le déplacer vers la gauche rend l'écran plus foncé, le déplacer vers la droite le rend plus clair.

Vous pouvez également régler la luminosité au cours d'un diaporama ou d'une vidéo. Appuyez sur le bouton central pour afficher ou masquer le curseur de luminosité.

*Remarque :* votre réglage de la luminosité peut avoir une incidence sur les performances de la batterie.

## **Réglage de la langue**

La langue de l'iPod classic peut être configurée.

## **Pour sélectionner la langue de l'iPod classic :**

m Sélectionnez Réglages > Langue, puis choisissez une langue dans la liste.

## **Obtention d'information sur l'iPod classic**

Vous pouvez obtenir des informations sur votre iPod classic, comme l'espace disponible, le nombre de morceaux, de vidéos, de photos et d'autres éléments qu'il contient, ainsi que le numéro de série, le modèle et la version du logiciel.

## **Pour obtenir des informations sur l'iPod classic :**

m Choisissez Réglages > Informations, puis appuyez sur le bouton central pour faire défiler tous les écrans d'information.

## **Réinitialisation de tous les réglages**

Vous pouvez rétablir les valeurs par défaut de tous les éléments du menu Réglages.

#### **Pour rétablir les valeurs par défaut de tous les réglages de l'iPod classic :**

m Choisissez Réglages > Réinitialiser réglages, puis Réinitialiser.

## <span id="page-10-0"></span>Connexion et déconnexion de l'iPod classic

Connectez l'iPod classic à votre ordinateur pour ajouter de la musique, des vidéos, des photos et des fichiers, ainsi que pour recharger sa batterie. Déconnectez l'iPod classic une fois que vous avez fini.

## **Connexion de l'iPod classic**

**Pour connecter l'iPod classic à votre ordinateur :**

**Branchez le câble iPod Dock Connector vers USB 2.0 sur un port USB 2.0 à haute inten**sité de votre ordinateur, puis branchez l'autre extrémité sur votre iPod classic.

Si vous disposez d'une station d'accueil iPod, vous pouvez connecter le câble à un port USB 2.0 de votre ordinateur, connecter l'autre extrémité à la station d'accueil, puis placer l'iPod classic sur celle-ci.

*Remarque :* le port USB de la majorité des claviers ne fournit pas une alimentation suffisante. Vous devez connecter l'iPod classic à un port USB 2.0 de votre ordinateur sauf si votre clavier dispose d'un port USB 2.0 à forte alimentation.

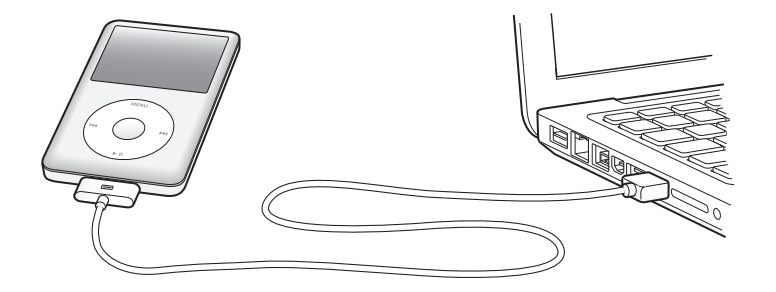

Par défaut, iTunes synchronise automatiquement les morceaux avec votre iPod classic lorsque vous connectez ce dernier à l'ordinateur. Lorsqu'iTunes a terminé, vous pouvez alors déconnecter l'iPod classic.

*Remarque :* vous pouvez synchroniser des morceaux pendant que la batterie se recharge.

Si vous connectez l'iPod classic à un autre ordinateur et qu'il est configuré de manière à synchroniser automatiquement la musique, iTunes vous demande avant de synchroniser de la musique si vous voulez effectuer une synchronisation. Si vous cliquez sur Oui, les morceaux et autres fichier audio qui se trouvent déjà sur l'iPod classic sont effacés et remplacés par des morceaux et autres fichiers qui se trouvent sur l'ordinateur auquel l'iPod classic est connecté. Pour en savoir plus sur l'ajout de musique à l'iPod classic et sur l'utilisation de l'iPod classic avec plus d'un ordinateur, consultez le [chapitre 2,](#page-17-2)  [« Fonctionnalités musicales, » à la page 18](#page-17-2).

## **Déconnexion de l'iPod classic**

Il est important de ne pas déconnecter l'iPod classic de votre ordinateur lorsque la musique est en cours de synchronisation. Vous pouvez facilement voir si vous pouvez déconnecter l'iPod classic sur l'écran de l'iPod classic.

*Important :* ne déconnectez pas l'iPod classic si le message « Connecté » ou « Synchronisation en cours » est affiché. Vous pourriez endommager des fichiers sur l'iPod classic. si vous voyez l'un de ces messages, vous devez éjecter l' iPod classic avant de le déconnecter.

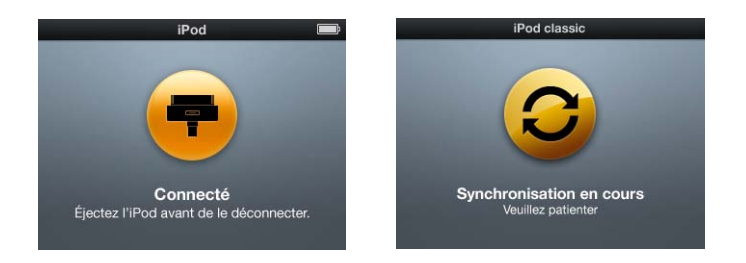

*IMPORTANT* : si vous voyez l'un de ces messages, vous devez éjecter l'iPod classic avant de le déconnecter.

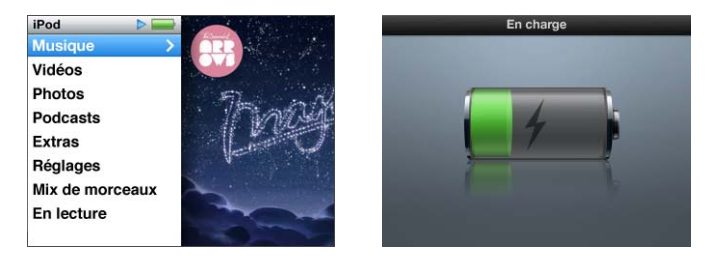

Si vous voyez le menu principal ou une grande icône de grande batterie, vous pouvez déconnecter l'iPod classic.

Si vous avez configuré l'iPod classic de manière à gérer manuellement les morceaux (voir la rubrique [« Gestion manuelle de l'iPod classic » à la page 28\)](#page-27-0) ou si vous avez activé l'utilisation de l'iPod classic en tant que disque (voir la rubrique [« Utilisation de](#page-55-2)  [l'iPod classic en tant que disque externe » à la page 56\)](#page-55-2), vous devez toujours éjecter l'iPod classic avant de le déconnecter.

## **Pour éjecter l'iPod classic :**

**Cliquez sur le bouton d'éjection**  $(4)$  **situé près de l'iPod classic dans la liste des appareils** de la liste des sources d'iTunes.

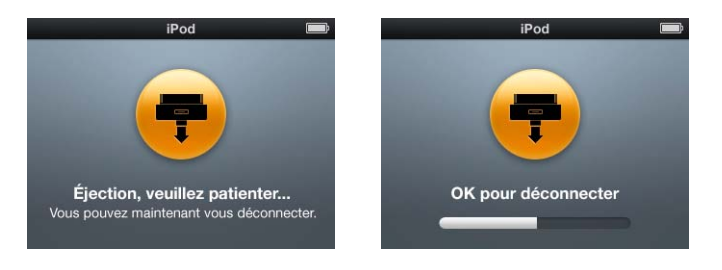

Vous pouvez déconnecter l'iPod classic en toute sécurité lorsqu'un de ces messages s'affiche.

*Si vous utilisez un Mac*, vous pouvez également éjecter l'iPod classic en faisant glisser l'icône de l'iPod classic du bureau vers la Corbeille.

*Si vous utilisez un PC Windows,* vous pouvez également éjecter l'iPod classic dans Poste de travail ou cliquer sur l'icône « Supprimer le périphérique en toute sécurité » située dans la zone de notification du PC, puis sélectionner votre iPod classic.

## **Pour déconnecter l'iPod classic :**

m Débranchez le câble de l'iPod classic. Si l'iPod classic se trouve dans la station d'accueil Dock, il vous suffit de le retirer.

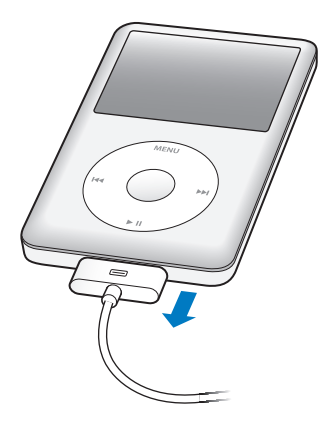

Si votre connecteur Dock est plus grand que celui qui est présenté, appuyez sur les deux côtés du connecteur pour retirer l'iPod.

## <span id="page-14-0"></span>À propos de la batterie de l'iPod classic

L'iPod classic dispose d'une batterie interne, que l'utilisateur ne peut remplacer luimême. Pour de meilleurs résultats, la première fois que vous utilisez l'iPod classic, laissez-le recharger pendant environ quatre heures ou jusqu'à ce que l'icône de batterie qui se trouve dans la zone d'état de l'écran indique que la batterie est entièrement rechargée. Si l'iPod classic n'a pas été utilisé pendant un certain temps, il se peut que la batterie doive être rechargée.

La batterie de l'iPod classic est rechargée à 80 pour cent en environ deux heures et entièrement rechargée en environ quatre heures. Si vous rechargez l'iPod classic pendant que vous ajoutez des fichiers, écoutez de la musique, visionnez des vidéos ou visionnez un diaporama, l'opération peut durer plus longtemps.

## **Chargement de la batterie de l'iPod classic**

Vous pouvez recharger la batterie de l'iPod classic de deux façons :

- Connectez l'iPod classic à votre ordinateur.
- Utilisez l'adaptateur secteur USB Apple, disponible séparément.

## **Pour recharger la batterie via votre ordinateur :**

m Connectez l'iPod classic à un port USB 2.0 de votre ordinateur. L'ordinateur doit être allumé et ne peut être en mode de suspension d'activité (certains modèles de Mac peuvent toutefois recharger l'iPod classic en mode de suspension d'activité).

Si l'icône de batterie affichée sur l'écran de l'iPod classic présente l'écran En charge, la batterie se recharge. Si l'écran Chargé s'affiche, cela signifie que la batterie est entièrement rechargée.

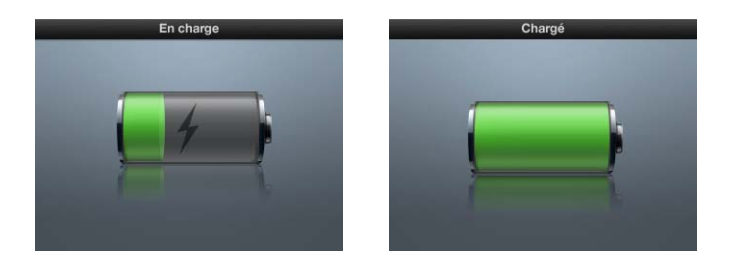

Si vous ne voyez pas l'écran de charge, il se peut que l'iPod classic ne soit pas connecté à un port USB à forte alimentation. Essayez de le connecter à un autre port USB de votre ordinateur.

*Important : si le message « En charge, veuillez patienter » ou « Connectez à une source* d'alimentation » apparaît sur l'écran de l'iPod classic, la batterie doit être rechargée pour que l'iPod classic puisse communiquer avec votre ordinateur. [Reportez-vous à la](#page-69-0)  [rubrique « Si l'iPod classic affiche le message « Branchez la batterie » » à la page 70.](#page-69-0)

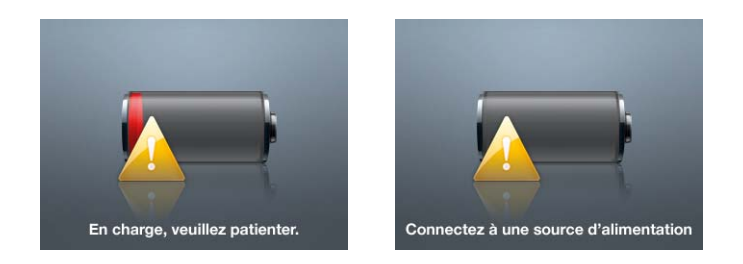

Si vous voulez recharger l'iPod classic lorsque vous n'êtes pas à votre ordinateur, vous pouvez acheter l'adaptateur secteur Apple USB Power Adapter.

## **Pour recharger la batterie à l'aide de l'adaptateur secteur USB Apple :**

- **1** Connectez l'adaptateur secteur à une prise électrique (si nécessaire).
- **2** Connectez le câble iPod Dock Connector vers USB 2.0 à l'adaptateur secteur et connectez l'autre extrémité du câble à l'iPod classic.
- **3** Connectez l'adaptateur secteur à une prise de courant en état de fonctionnement.

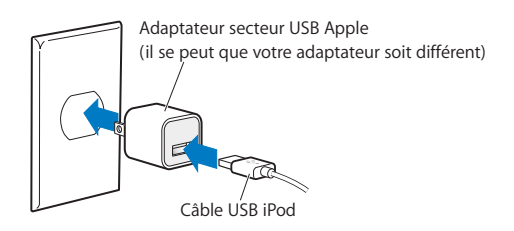

*AVERTISSEMENT :* assurez-vous que l'adaptateur secteur est complètement assemblé avant de le brancher sur la prise.

## **États de la batterie**

Lorsque l'iPod classic n'est pas connecté à une source électrique, une icône de batterie située dans le coin supérieur droit de l'écran de l'iPod classic affiche la charge restante approximative.

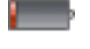

Batterie rechargée à moins de 20 %

Batterie environ à moitié rechargée

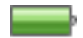

Batterie entièrement rechargée

Si l'iPod classic est connecté à une source électrique, l'icône de batterie change pour indiquer que la batterie est en charge ou entièrement chargée.

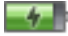

Batterie en cours de recharge (éclair)

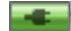

Batterie entièrement rechargée (prise)

Vous pouvez déconnecter et utiliser l'iPod classic même si la batterie n'est pas entièrement rechargée.

*Remarque :* les batteries rechargeables ont un nombre de cycles de recharge limité et il peut s'avérer nécessaire de les remplacer. La durée de vie de la batterie et le nombre de cycles de recharge varient en fonction de l'utilisation et des réglages de l'iPod. Pour plus d'informations, rendez-vous au site web www.apple.com/fr/batteries.

# <span id="page-17-2"></span><span id="page-17-0"></span>**<sup>2</sup> Fonctionnalités musicales**

Avec l'iPod classic, vous pouvez emmener votre musique et votre collection audio partout où vous allez. Lisez ce chapitre pour apprendre à charger de la musique et à l'écouter sur votre iPod classic.

Vous pouvez utiliser l'iPod classic pour importer des morceaux, des livres audio, des films, des émissions de télévision, des clips vidéo et des podcasts dans votre ordinateur, puis en les transférant sur votre iPod classic. Lisez ce qui suit pour en savoir plus sur les étapes de ce processus, notamment sur :

- le transfert de musique à partir de votre collection de CD, votre disque dur ou l'iTunes Store (qui fait partie d'iTunes et n'est disponible que dans certains pays) vers l'application iTunes de votre ordinateur ;
- l'organisation, si vous le souhaitez, de votre musique et des autres fichiers audio en liste de lectures ;
- l'ajout de listes de lecture, de morceaux, de livres audio, de vidéos et de podcasts à l'iPod classic ;
- l'écoute de musique ou de tout autre fichier audio lorsque vous êtes en déplacement.

## <span id="page-17-1"></span>À propos d'iTunes

iTunes est l'application logicielle que l'on utilise avec l'iPod classic. iTunes permet de synchroniser de la musique, des livres audio, des podcasts etc. avec l'iPod classic. Lorsque vous connectez l'iPod classic à votre ordinateur, iTunes s'ouvre automatiquement.

Le présent guide explique comment utiliser iTunes pour télécharger des morceaux et d'autres données audio et vidéo vers votre ordinateur, comment utiliser des compilations personnelles de vos morceaux préférés (on les appelle des listes de lecture), comment les ajouter à l'iPod classic et comment régler l'iPod classic.

iTunes dispose également d'une fonction nommée Genius qui marche avec l'iPod classic pour créer des listes de lecture instantanées à partir de morceaux de votre bibliothèque iTunes qui vont bien ensemble. Pour utiliser la fonction Genius, vous devez disposer d'iTunes et d'un compte iTunes Store.

iTunes possède également bien d'autres fonctionnalités. Vous pouvez créer vos propres CD lisibles sur des lecteurs CD standard (si votre ordinateur possède un lecteurenregistreur de CD), écouter la radio diffusée sur Internet, visionner des vidéos et des émissions de télévision, évaluer les morceaux selon vos préférences et bien plus encore.

Pour obtenir plus d'informations sur l'utilisation de ces fonctionnalités d'iTunes, ouvrez iTunes, puis choisissez Aide > Aide iTunes.

## <span id="page-18-0"></span>Importation de musique dans votre bibliothèque iTunes

Pour pouvoir écouter de la musique sur l'iPod classic, vous devez d'abord importer cette musique dans iTunes, sur votre ordinateur.

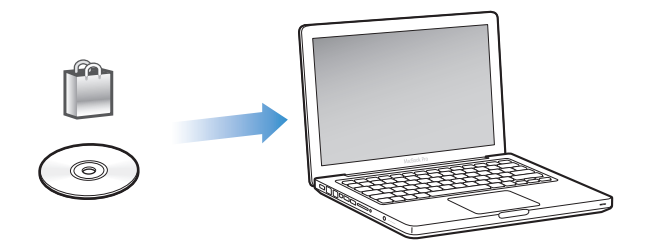

**Il y a trois façons d'importer de la musique et d'autres données audio dans iTunes :**

- Acheter de la musique, des livres audio et des vidéos ou télécharger des podcasts en ligne sur l'iTunes Store.
- Importer de la musique et d'autres données audio à partir de CD audio.
- Ajouter de la musique et d'autres données audio qui se trouvent déjà sur votre ordinateur à votre bibliothèque iTunes.

## **Achat de musique et téléchargement de podcasts via l'iTunes Store**

Si vous disposez d'une connexion à Internet, vous pouvez facilement acheter et télécharger des morceaux, des albums, des livres audio et des vidéos en ligne sur l'iTunes Store. Vous pouvez aussi vous abonner à des podcasts et les télécharger.

Pour acheter de la musique en ligne via l'iTunes Store, vous devez configurer un compte Apple dans iTunes, rechercher les morceaux voulus, puis les acheter. Si vous disposez déjà d'un compte Apple ou d'un compte America Online (AOL, disponible uniquement dans certains pays), vous pouvez vous en servir pour vous inscrire à l'iTunes Store et acheter des morceaux.

*Remarque :* il n'est pas nécessaire de disposer d'un compte iTunes Store pour télécharger des podcasts ou s'y abonner.

## **Pour accéder à l'iTunes Store :**

- **Ouvrez iTunes, puis :** 
	- Â *Si vous disposez déjà d'un compte iTunes,* choisissez Store > Ouvrir une session.
	- Â *Si vous n'avez pas encore de compte iTunes,* choisissez Store > Créer un compte. Suivez alors les instructions à l'écran pour configurer un compte Apple ou bien saisissez les données de votre compte Apple ou AOL existant.

## **Pour rechercher des morceaux, des livres audio, des vidéos et des podcasts :**

Vous pouvez parcourir l'iTunes Store ou y faire une recherche pour trouver un album, un morceau ou un artiste. Ouvrez iTunes et sélectionnez iTunes Store dans la liste des sources.

- Â *Pour parcourir l'iTunes Store,* choisissez une catégorie (par exemple, Musique) dans la partie gauche de la page principale de l'iTunes Store. Vous pouvez ensuite choisir un genre, consulter les nouveautés, cliquer sur l'un des morceaux mis en avant, consulter les classements et bien plus encore, ou cliquer sur Explorer sous Raccourcis dans la fenêtre principale de l'iTunes Store.
- Â *Pour explorer les podcasts*, cliquez sur le lien Podcasts dans la partie gauche de la page principale de l'iTunes Store.
- Â *Pour explorer les vidéos*, cliquez sur les liens Films, Émissions de télévision ou Clips vidéo dans la partie gauche de la page principale de l'iTunes Store.
- Â *Pour faire une recherche dans l'iTunes Store,* tapez le nom d'un album, d'un morceau, d'un artiste ou d'un compositeur dans le champ de recherche.
- Â *Pour restreindre votre recherche*, tapez quelque chose dans le champ de recherche, appuyez sur Retour ou Entrée sur votre clavier, puis cliquez sur des liens dans la barre de recherche, dans le haut de la page des résultats. Par exemple, pour restreindre votre recherche aux morceaux et albums, cliquez sur le lien Musique.
- Â *Pour rechercher une combinaison d'éléments*, cliquez sur Recherche avancée dans la fenêtre Résultats de la recherche de l'iTunes Store.
- Â *Pour revenir à la page principale de l'iTunes Store*, cliquez sur le bouton Départ dans la ligne d'état, dans le haut de la fenêtre.

## **Pour acheter un morceau, un album, un film, une émission de télévision, un clip vidéo ou un livre audio :**

**1** Sélectionnez iTunes Store dans la liste des sources, puis recherchez l'élément que vous souhaitez acheter.

Vous pouvez double-cliquer sur un morceau ou un autre élément pour en écouter un extrait et vous assurer que c'est bien celui que vous voulez. Vous pouvez regarder des bandes-annonces ou extraits d'émissions de télévision. (Si la vitesse de votre connexion réseau est inférieure à 128 Kbit/s, choisissez iTunes > Préférences, puis, dans la sous-fenêtre Store, cochez la case « Charger l'extrait complet avant la lecture »).

**2** Cliquez sur Acheter le morceau, Acheter l'album, Acheter le film, Acheter l'épisode, Acheter la vidéo ou Acheter le livre.

Certains éléments disposent d'autres options, comme, par exemple, les séries TV, qui vous permettent d'acheter une carte pour la saison complète et tous les épisodes.

Le morceau ou autre élément est téléchargé sur votre ordinateur et débité de la carte de crédit indiquée dans votre compte Apple ou AOL.

## **Pour vous abonner à un podcast ou le télécharger :**

- **1** Sélectionnez iTunes Store dans la liste des sources.
- **2** Cliquez sur le lien Podcasts dans la partie gauche de la page principale de l'iTunes Store.
- **3** Recherchez le podcast que vous souhaitez télécharger.
	- Â *Pour télécharger un seul épisode de podcast*, cliquez sur le bouton Obtenir l'épisode en regard de l'épisode.
	- Â *Pour vous abonner à un podcast*, cliquez sur le bouton S'abonner en regard de l'illustration du podcast. iTunes télécharge le dernier épisode. Les nouveaux épisodes disponibles seront automatiquement téléchargés sur iTunes lorsque vous vous connecterez à Internet.

Pour en savoir plus, consultez les rubriques [« Ajout de podcasts à l'iPod classic » à la](#page-28-0)  [page 29](#page-28-0) et [« Visionnage et écoute de podcasts » à la page 38](#page-37-0).

## **Ajout de morceaux stockés sur votre ordinateur à votre bibliothèque iTunes**

Si votre ordinateur contient des morceaux encodés dans des formats de fichier pris en charge par iTunes, vous pouvez facilement les ajouter à iTunes.

## **Pour ajouter des morceaux stockés sur votre ordinateur à votre bibliothèque iTunes :**

m Faites glisser le dossier ou disque contenant les fichiers audio sur Bibliothèque dans la liste des sources d'iTunes (ou choisissez Fichier > Ajouter à la bibliothèque, puis sélectionnez le dossier ou disque). Si iTunes prend en charge le format de fichier des morceaux, ceux-ci sont automatiquement ajoutés à votre bibliothèque iTunes.

Vous pouvez également faire glisser individuellement des fichiers audio dans iTunes.

*Remarque :* si vous utilisez iTunes pour Windows, vous pouvez convertir les fichiers WMA non protégés au format AAC ou MP3. Cela peut être utile si vous disposez d'une bibliothèque de musique encodée au format WMA. Pour en savoir plus, ouvrez iTunes, puis choisissez Aide > Aide iTunes.

## **Importation de musique dans iTunes à partir de CD audio**

Suivez ces instructions pour importer de la musique de vos CD dans iTunes.

#### **Pour importer de la musique dans iTunes à partir d'un CD audio :**

**1** Insérez un CD dans votre ordinateur, puis ouvrez iTunes.

*Si vous disposez d'une connexion à Internet,* iTunes obtient le nom des morceaux sur Internet (s'ils sont disponibles) et les affiche dans la fenêtre.

*Si vous ne disposez pas de connexion à Internet,* vous pouvez dans un premier temps importer vos CD, puis, ultérieurement, lorsque l'ordinateur est connecté à Internet, choisir Avancé > Obtenir le nom des pistes du CD. iTunes introduira alors le nom des pistes des CD importés.

*Si le nom des pistes du CD n'est pas disponible en ligne,* vous pouvez les saisir manuellement. Pour en savoir plus, consultez la rubrique [« Saisie du nom des morceaux et](#page-22-0)  [d'autres informations » à la page 23](#page-22-0).

Une fois les informations des morceaux saisies, vous pouvez parcourir les morceaux dans iTunes ou sur l'iPod par titre, artiste, album ou autre critère.

- **2** Cliquez pour supprimer la coche en regard du ou des morceaux que vous ne souhaitez pas importer.
- **3** Cliquez sur le bouton Importer. La zone d'affichage située en haut de la fenêtre iTunes indique le temps nécessaire à l'importation des différents morceaux.

*Remarque :* par défaut, iTunes lit les morceaux à mesure qu'ils sont importés. Si vous importez un grand nombre de morceaux, il est possible que vous souhaitiez arrêter la lecture des morceaux afin d'améliorer les performances.

**4** Pour éjecter le CD, cliquez sur le bouton d'éjection (**△**).

Vous ne pouvez pas éjecter un CD avant la fin de l'importation.

**5** Répétez ces opérations pour tout autre CD contenant des morceaux que vous souhaitez importer.

## <span id="page-22-0"></span>**Saisie du nom des morceaux et d'autres informations**

## **Pour saisir manuellement des noms de morceau provenant d'un CD et d'autres informations :**

- **1** Sélectionnez le premier morceau du CD, puis sélectionnez Fichier > Lire les informations.
- **2** Cliquez sur Infos.
- **3** Saisissez les informations concernant le morceau.
- **4** Cliquez sur Suivant pour saisir les informations concernant le morceau suivant.
- **5** Cliquez sur OK une fois que vous avez fini.

## <span id="page-22-1"></span>**Ajout de paroles**

Vous pouvez taper des paroles de chansons au format texte dans iTunes pour pouvoir les afficher sur l'iPod classic en cours de lecture.

## **Pour saisir des paroles dans iTunes :**

- **1** Sélectionnez un morceau, puis choisissez Fichier > Lire les informations.
- **2** Cliquez sur Paroles.
- **3** Saisissez les paroles de la chanson dans la zone de texte.
- **4** Cliquez sur Suivant pour saisir les paroles du morceau suivant.
- **5** Cliquez sur OK une fois que vous avez fini.

Pour en savoir plus, consultez la rubrique [« Affichage de paroles sur l'iPod classic » à la](#page-34-0)  [page 35.](#page-34-0)

## **Ajout d'illustrations d'album**

La musique que vous achetez sur l'iTunes Store est accompagné de l'illustration de l'album, que votre iPod classic peut afficher. Vous pouvez ajouter des illustrations d'album pour la musique que vous avez importée à partir de CD, si l'illustration d'album se trouve sur votre ordinateur.

## **Pour ajouter une illustration d'album dans iTunes :**

- **1** Sélectionnez un morceau, puis choisissez Fichier > Lire les informations.
- **2** Cliquez sur Illustration.
- **3** Cliquez sur Ajouter, naviguez jusqu'au fichier de l'illustration, puis cliquez sur Choisir.
- **4** Utilisez le curseur pour ajuster la taille de l'illustration.
- **5** Cliquez sur Suivant pour ajouter une illustration au morceau ou à l'album suivant.

**6** Cliquez sur OK une fois que vous avez fini.

Pour en savoir plus, consultez la rubrique [« Affichage d'illustrations d'album sur](#page-34-1)  [l'iPod classic » à la page 35.](#page-34-1)

## <span id="page-23-0"></span>Organisation de votre musique

Grâce à iTunes, vous pouvez organiser à votre guise des morceaux et d'autres éléments dans des listes appelées listes de lecture. Vous pouvez par exemple créer des listes de lecture qui accompagnent votre séance d'exercice physique ou qui correspondent à une ambiance particulière.

Vous pouvez aussi créer des listes de lecture intelligente qui se mettent à jour automatiquement en fonction de règles que vous définissez. Lorsque vous ajoutez à iTunes des morceaux qui correspondent à ces règles, ils seront automatiquement ajoutés à la liste de lecture intelligente.

Vous pouvez créer autant de listes de lecture que vous voulez à l'aide de n'importe quel morceau de votre bibliothèque iTunes. Le fait d'ajouter un morceau à une liste de lecture ou de l'en supprimer ne le supprime pas de votre bibliothèque.

#### **Pour créer une liste de lecture dans iTunes :**

- **1** Cliquez sur le bouton Ajouter (**+**) ou choisissez Fichier > Nouvelle liste de lecture.
- **2** Tapez le nom de la liste de lecture.
- **3** Cliquez sur Musique dans la liste Bibliothèque, puis faites glisser un morceau ou un autre élément vers la liste de lecture.

Pour sélectionner plusieurs morceaux, lorsque vous cliquez sur chaque morceau, maintenez la touche Maj ou Commande (米) enfoncée s'il s'agit d'un Mac, ou la touche Maj ou Contrôle s'il s'agit d'un PC Windows.

## **Pour créer une liste de lecture intelligente :**

m Sélectionnez Fichier > « Nouvelle liste de lecture intelligente », puis définissez les règles de votre liste de lecture.

Remarque : pour constituer des listes de lecture sur l'iPod classic lorsque l'iPod classic n'est pas connecté à votre ordinateur, consultez la rubrique [« Création de listes de lec](#page-33-0)[ture On-The-Go sur l'iPod classic » à la page 34](#page-33-0).

## <span id="page-24-0"></span>Utilisation de la fonction Genius dans iTunes

La fonction Genius crée automatiquement des listes de lecture avec des morceaux qui vont bien ensemble. C'est un peu comme disposer d'un DJ qui connaît votre collection de musique et vos goûts en la matière et qui vous aide à redécouvrir des trésors enterrés dans votre bibliothèque de musique. Pour pouvoir utiliser la fonction Genius sur l'iPod classic, vous devez d'abord le configurer dans iTunes. Genius est un service gratuit qui requiert néanmoins un compte iTunes Store.

## **Pour configurer la fonction Genius lors de la première utilisation :**

**1** Cliquez sur le bouton Genius ( $\boxed{ }$  ) dans le bas de la fenêtre iTunes.

Vous êtes invité à vous identifier pour accéder à votre compte iTunes Store. Si vous ne disposez pas d'un compte, suivez les instructions à l'écran pour en créer un.

- **2** Lisez les conditions générales, puis cliquez sur Accepter si vous êtes d'accord.
- **3** Suivez les instructions à l'écran pour télécharger les informations de votre bibliothèque et mettre à jour cette dernière.

Si votre bibliothèque est volumineuse, cela peut prendre un certain temps.

**4** Connectez et synchronisez votre iPod classic.

Vous pouvez maintenant utiliser la fonction Genius sur votre iPod classic (voir la [page 33](#page-32-0)).

## **Pour créer une liste de lecture Genius dans iTunes :**

- **1** Sélectionnez un morceau dans votre bibliothèque, puis cliquez sur le bouton Genius ( $\boxed{\circled{3}}$ ) dans le bas de la fenêtre iTunes.
- **2** Si vous n'avez pas encore activé la fonction Genius, cliquez sur Activer Genius.

Genius crée une liste de lecture inspirée du morceau sélectionné. Vous pouvez sélectionner le nombre maximum de morceaux de la liste de lecture dans le menu local. Activer la fonction Genius active également le barre latérale Genius qui affiche des éléments pouvant présenter de l'intérêt.

**3** Pour enregistrer la liste de lecture, cliquez sur « Enregistrer la liste de lecture ». Cliquez sur Actualiser pour créer une nouvelle liste de lecture à partir du même morceau sélectionné.

Vous pouvez synchroniser les listes de lecture Genius que vous créez dans iTunes vers l'iPod classic.

Pour en savoir plus sur l'utilisation de la fonction Genius dans iTunes, ouvrez iTunes et choisissez Aide > Aide iTunes.

## <span id="page-25-0"></span>Ajout de musique et de podcasts à l'iPod classic

Une fois que vous avez importé votre musique dans iTunes et l'y avez organisée, vous pouvez facilement l'ajouter à l'iPod classic.

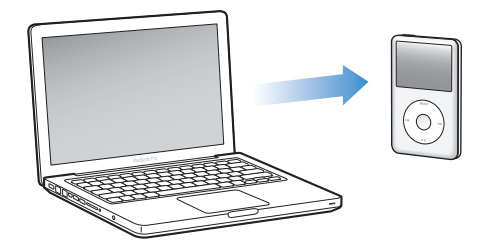

Pour définir la façon dont la musique doit être transférée de votre ordinateur à l'iPod classic, connectez l'iPod classic à votre ordinateur, puis utilisez les préférences d'iTunes pour définir les réglages relatifs à l'iPod classic.

## **Il y a trois façons de transférer de la musique d'iTunes vers l'iPod classic :**

- Â *Synchroniser tous les morceaux et les listes de lecture :* lorsque vous connectez l'iPod classic, il est automatiquement mis à jour avec les morceaux et autres éléments de votre bibliothèque iTunes. Tous les autres morceaux se trouvant sur l'iPod classic sont supprimés.
- Â *Synchroniser les listes de lecture sélectionnées :* lorsque vous connectez l'iPod classic, il est mis à jour automatiquement de façon que les morceaux correspondent aux listes de lecture que vous avez sélectionnées dans iTunes.
- Â *Ajouter manuellement de la musique à l'iPod classic :* lorsque vous connectez l'iPod classic, vous pouvez faire glisser des morceaux et des listes de lecture individuels vers l'iPod classic et supprimer des morceaux et des listes de lecture individuels de l'iPod classic. Avec cette option, vous pouvez ajouter des morceaux à partir de plusieurs ordinateurs sans effacer ceux qui se trouvent sur l'iPod classic. Lorsque vous générez la musique vous-même, vous devez toujours éjecter l'iPod classic d'iTunes avant de le déconnecter.

## <span id="page-25-1"></span>**Synchronisation automatique de la musique**

L'iPod classic est configuré par défaut pour être synchronisé avec tous les morceaux et toutes les listes de lecture des votre ordinateur dès que vous le connectez à ce dernier. Si la taille de votre bibliothèque iTunes est supérieure à la capacité de votre iPod classic, iTunes crée une liste de lecture qui tient sur votre iPod. C'est la façon la plus simple d'ajouter de la musique à l'iPod classic. Pour cela, connectez l'iPod classic à votre ordinateur, laissez-le ajouter automatiquement des morceaux, des livres audio, des vidéos et d'autres éléments, puis déconnectez-le. Si vous avez ajouté des morceaux à iTunes depuis la dernière connexion de l'iPod classic, ils seront ajoutés à l'iPod classic. Si vous avec supprimé des morceaux d'iTunes, ils seront aussi supprimés de l'iPod classic.

**Pour synchroniser de la musique avec l'iPod classic :**

m Connectez simplement l'iPod classic à votre ordinateur. Si l'iPod classic est configuré pour une synchronisation automatique, la mise à jour commence.

*Important : la première fois que vous connectez l'iPod classic à un ordinateur, un mes*sage vous demande si vous voulez synchroniser automatiquement les morceaux. Si vous acceptez, tous les morceaux, les livres audio, les vidéos et autres éléments sont supprimés de l'iPod classic et remplacés par ceux de l'ordinateur en question. Si vous refusez, vous pourrez toujours ajouter manuellement des morceaux à l'iPod classic sans supprimer les morceaux qui se trouvent déjà sur l'iPod classic.

Pendant la synchronisation de la musique de votre ordinateur sur l'iPod classic, la fenêtre d'état d'iTunes indique la progression et une icône de synchronisation s'affiche à côté de l'iPod classic dans la liste des sources.

Une fois la mise à jour terminée, le message « L'iPod est à jour » apparaît dans iTunes.

## **Synchronisation de musique de listes de lecture sélectionnées sur l'iPod classic**

Configurer iTunes de sorte qu'il synchronise les listes de lecture sélectionnées vers l'iPod classic est utile si la musique qui se trouve dans votre bibliothèque iTunes ne tient pas sur l'iPod classic. Dans ce cas seule la musique des listes de lecture que vous avez sélectionnées est synchronisé vers l'iPod classic.

## **Pour configurer iTunes de sorte qu'il ne synchronise que la musique des listes de lecture sélectionnées vers l'iPod classic :**

- **1** Dans iTunes, sélectionnez l'iPod classic dans la liste des sources, puis cliquez sur l'onglet Musique.
- **2** Sélectionnez « synchroniser la musique », puis choisissez « Listes de lecture sélectionnées ».
- **3** Sélectionnez les listes de lecture voulues.
- **4** Pour inclure les clips vidéo et afficher les illustrations d'album, cochez les cases correspondantes.
- **5** Cliquez sur Appliquer.

*Remarque :* si la case « Ne synchroniser que les morceaux et vidéos sélectionnés » est cochée dans la sous-fenêtre Résumé, iTunes ne synchronise que les éléments sélectionnés.

## <span id="page-27-0"></span>**Gestion manuelle de l'iPod classic**

Configurer iTunes de manière à pouvoir gérer manuellement l'iPod classic vous offre la plus grande flexibilité pour gérer la musique et la vidéo qui se trouve sur l'iPod classic. Vous pouvez ajouter et supprimer des morceaux (y compris des clips vidéo) et des vidéos (films et émissions de télévision) individuellement. Vous pouvez aussi ajouter de la musique et des vidéos de plusieurs ordinateurs à l'iPod classic sans supprimer les éléments qui se trouvent déjà sur l'iPod classic.

*Remarque :* régler l'iPod classic de manière à pouvoir gérer manuellement la musique et la vidéo désactive les options de synchronisation automatique dans les fenêtres Musique, films et Émissions de télévision. Vous ne pouvez pas gérer manuellement les uns et synchroniser automatiquement les autres en même temps.

## **Pour configurer iTunes de manière à pouvoir gérer manuellement la musique et la vidéo de l'iPod classic :**

- **1** Dans iTunes, sélectionnez l'iPod classic dans la liste des sources, puis cliquez sur l'onglet Résumé.
- **2** Dans la section Options, sélectionnez « Gérer manuellement la musique et les clips vidéo ».
- **3** Cliquez sur Appliquer.

*Remarque :* lorsque vous générez la musique et la vidéo vous-même, vous devez toujours éjecter l'iPod classic d'iTunes avant de le déconnecter.

## **Pour ajouter un morceau, une vidéo ou tout autre élément à l'iPod classic :**

- **1** Cliquez sur Musique ou tout autre élément de la bibliothèque dans la liste des sources d'iTunes, .
- **2** Faites glisser un morceau ou tout autre élément vers l'icône de l'iPod classic dans la liste des sources.

## **Pour supprimer un morceau, une vidéo ou tout autre élément de l'iPod classic :**

- **1** Dans iTunes, sélectionnez l'iPod classic dans la liste des sources.
- **2** Sélectionnez un morceau ou tout autre élément sur l'iPod classic, puis appuyez sur la touche Supprimer ou Arrière de votre clavier.

Si vous supprimez manuellement un morceau ou tout autre élément de l'iPod classic, il n'est pas supprimé de votre bibliothèque iTunes.

## **Pour créer une nouvelle liste de lecture sur l'iPod classic :**

- **1** Dans iTunes, sélectionnez l'iPod classic dans la liste des sources, puis cliquez sur le bouton Ajouter (**+**) ou choisissez Fichier > Nouvelle liste de lecture.
- **2** Tapez le nom de la liste de lecture.
- **3** Cliquez sur un élément, comme par exemple Musique, dans la liste Bibliothèque, puis faites glisser un morceau ou un autre élément vers la liste de lecture.

## **Pour ajouter des morceaux à ou supprimer des morceaux d'une liste de lecture sur l'iPod classic :**

m Faites glisser un morceau vers une liste de lecture de l'iPod classic pour ajouter le morceau. Sélectionnez un morceau dans une liste de lecture et appuyez sur la touche Supprimer du clavier pour supprimer le morceau.

Si vous avez réglé iTunes pour la gestion manuelle de la musique, vous pouvez réinitialiser l'application plus tard afin de mettre en place la synchronisation automatique.

## **Pour réinitialiser iTunes de sorte qu'il synchronise à nouveau automatiquement toute la musique sur l'iPod classic :**

- **1** Dans iTunes, sélectionnez l'iPod classic dans la liste des sources, puis cliquez sur l'onglet Musique.
- **2** Sélectionnez « Synchroniser la musique », puis choisissez « Tous les morceaux et listes de lecture ».
- **3** Cliquez sur Appliquer.

La mise à jour commence automatiquement.

*Remarque :* si la case « Ne synchroniser que les éléments sélectionnés » est cochée dans la sous-fenêtre Résumé, iTunes ne synchronise que les éléments qui sont sélectionnés dans votre bibliothèque de musique et dans les autres bibliothèques.

## <span id="page-28-0"></span>**Ajout de podcasts à l'iPod classic**

Les réglages relatifs à l'ajout de podcasts à l'iPod classic ne sont pas liés aux réglages relatifs à l'ajout de morceaux. Les réglages de mise à jour de podcasts n'influent pas sur ceux de mise à jour de morceaux, et inversement. Vous pouvez configurer iTunes de sorte qu'il synchronise automatiquement tous les podcasts ou uniquement les podcasts sélectionnés, ou ajouter manuellement des podcasts à l'iPod classic.

## **Pour configurer iTunes de sorte qu'il mette automatiquement à jour les podcasts de l'iPod classic :**

- **1** Dans iTunes, sélectionnez l'iPod classic dans la liste des sources, puis cliquez sur l'onglet Podcasts.
- **2** Dans la sous-fenêtre Podcasts, sélectionnez « Synchroniser … épisodes de podcast », puis choisissez le nombre d'épisodes souhaité dans le menu local.
- **3** Cliquez sur « Tous les podcasts » ou sur « Podcasts sélectionnés ». Si vous cliquez sur « Podcasts sélectionnés », sélectionnez aussi les podcasts dans la liste que vous voulez synchroniser.
- **4** Cliquez sur Appliquer.

Lorsque vous configurez iTunes de sorte qu'il synchronise automatiquement les podcasts de l'iPod classic, l'iPod classic est mis à jour chaque fois que vous le connectez à votre ordinateur.

*Remarque :* si la case « Ne synchroniser que les éléments sélectionnés » est cochée dans la sous-fenêtre Résumé, iTunes ne synchronise que les éléments qui sont sélectionnés dans votre bibliothèque de podcasts et dans les autres bibliothèques.

## **Pour gérer manuellement les podcasts :**

- **1** Dans iTunes, sélectionnez l'iPod classic dans la liste des sources, puis cliquez sur l'onglet Résumé.
- **2** Sélectionnez « Gérer manuellement la musique et les clips vidéo », puis cliquez sur Appliquer.
- **3** Sélectionnez la bibliothèque de podcasts dans la liste des sources, puis faites glisser les podcasts souhaités vers l'iPod classic.

## <span id="page-29-0"></span>Lecture de musique

Une fois que vous avez ajouté de la musique et d'autres données audio à l'iPod classic, vous pouvez les écouter. Utilisez la molette cliquable et le bouton central pour rechercher un morceau, un livre audio, une vidéo ou un podcast.

## **Pour explorer les morceaux et lire un morceau :**

m Sélectionnez Musique, recherchez un morceau et appuyez sur le bouton Lecture/Pause.

*Remarque :* lorsque vous explorez des clips vidéo dans le menu Musique, vous n'entendez que la musique. Par contre, lorsque vous explorez des clips vidéo dans le menu Vidéos, vous voyez aussi la vidéo.

Lorsqu'un morceau est en cours de lecture, l'écran En lecture apparaît. Le tableau suivant décrit les éléments qui apparaissent dans l'écran En lecture de l'iPod classic.

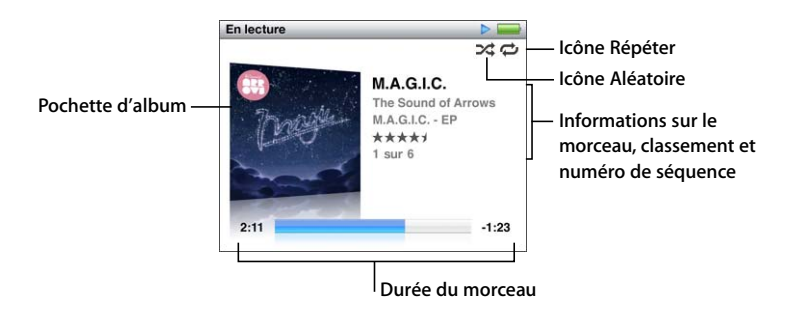

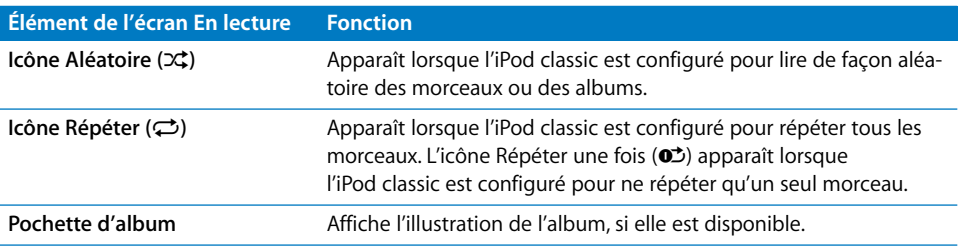

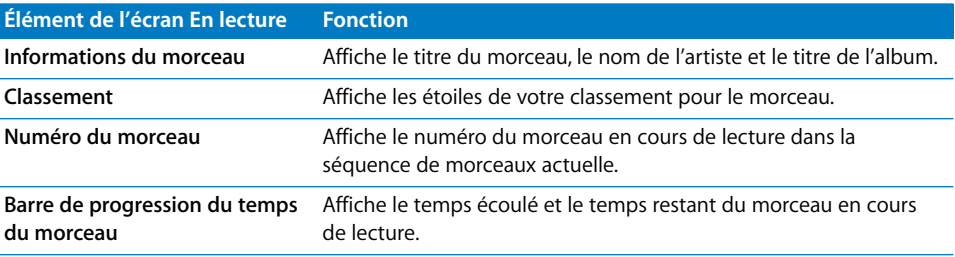

Lorsque l'écran En lecture est affiché, vous pouvez utiliser la molette cliquable pour régler le volume. Appuyez sur le bouton central à plusieurs reprises dans l'écran En lecture pour afficher d'autres informations et options, telles que le défileur, les puces de classement, les réglages de lecture aléatoire, les paroles, les informations de podcast et bien plus encore. Maintenez le bouton central enfoncé pour afficher d'autres options comme les options de création d'une liste de lecture Genius ou d'exploration des albums ou des artistes. Appuyez sur le bouton Menu pour revenir à l'écran précédent.

Le défileur affiche un losange pour matérialiser où vous en êtes de la piste ainsi que le temps écoulé et le temps restant. Vous pouvez utiliser la molette cliquable pour déplacer le losange le long de la barre et accéder directement à un autre endroit de la piste.

## **Exploration des morceaux par artiste ou album**

Lorsque vous écoutez un morceau, vous pouvez explorer les morceaux du même artiste ou tous les morceaux de l'album actuel.

## **Pour explorer les morceaux par artiste :**

- **1** Dans l'écran En lecture, maintenez le bouton central enfoncé jusqu'à ce qu'un menu apparaisse.
- **2** Choisissez Explorer l'artiste, puis appuyez sur le bouton central.

Vous voyez apparaître les autres morceaux de cet artiste qui figurent sur votre iPod classic. Vous pouvez sélectionner un autre morceau ou revenir à l'écran En lecture.

#### **Pour explorer les morceaux par album :**

- **1** Dans l'écran En lecture, maintenez le bouton central enfoncé jusqu'à ce qu'un menu apparaisse.
- **2** Choisissez Explorer l'album, puis appuyez sur le bouton central.

Vous voyez apparaître les autres morceaux de l'album qui figurent sur votre iPod classic. Vous pouvez sélectionner un autre morceau ou revenir à l'écran En lecture.

## **Configuration de l'iPod classic pour la lecture de morceaux dans un ordre aléatoire**

Vous pouvez configurer l'iPod classic de sorte qu'il lise des morceaux, des albums ou l'ensemble de votre bibliothèque dans un ordre aléatoire.

## **Pour configurer l'iPod classic de manière qu'il lise tous vos morceaux dans un ordre aléatoire :**

m Choisissez Mix de morceaux dans le menu principal de l'iPod classic.

L'iPod classic commence à lire des morceaux de l'ensemble de votre bibliothèque de musique dans un ordre aléatoire, en ignorant les livres audio et les podcasts.

## **Pour configurer l'iPod classic de sorte qu'il lise toujours les morceaux ou les albums dans un ordre aléatoire :**

- **1** Choisissez Réglages dans le menu principal de l'iPod classic.
- **2** Réglez l'élément du menu Aléatoire sur Morceaux ou Albums.

Lorsque vous configurez l'iPod classic pour lire les morceaux dans un ordre aléatoire en choisissant Réglages > Ordre aléatoire, l'iPod classic lit dans un ordre aléatoire les morceaux de la liste (par exemple, l'album ou la liste de lecture) que vous avez choisi de lire.

Lorsque vous configurez l'iPod classic pour lire les albums dans un ordre aléatoire, il lit tous les morceaux d'un album dans l'ordre, puis sélectionne de façon aléatoire un autre album dans la liste et lit les morceaux qu'il contient dans l'ordre.

## **Pour configurer des options de lecture aléatoire à partir de l'écran En lecture :**

m Appuyez sur le bouton central jusqu'à l'apparition de l'icône de lecture aléatoire. Choisissez Morceaux, Albums ou Désactivé.

## **Configuration de l'iPod classic pour répéter les morceaux**

Vous pouvez configurer l'iPod classic de sorte qu'il répète un morceau indéfiniment ou bien qu'il répète les morceaux d'une liste particulière.

## **Pour configurer l'iPod classic de sorte qu'il répète les morceaux :**

- m Choisissez Réglages dans le menu principal de l'iPod classic.
	- Â *Pour répéter tous les morceaux de la liste,* réglez l'élément du menu Répéter sur Tous.
	- Â *Pour lire un morceau en boucle,* réglez l'élément du menu Répéter sur Un.

## **Personnalisation du menu Musique**

Vous pouvez ajouter ou supprimer des éléments du menu Musique comme dans le menu principal. Vous pouvez par exemple ajouter un élément Compilations au menu Musique, afin de pouvoir choisir facilement des compilations composées à partir de diverses sources.

#### **Pour ajouter ou supprimer des éléments du menu principal :**

- **1** Choisissez Réglages > Menu Musique.
- **2** Choisissez les différents éléments qui doivent apparaître dans le menu principal. Une coche identifie les éléments qui ont été ajoutés. Pour revenir aux réglages du menu Musique, choisissez Réinitialiser le menu.

## <span id="page-32-0"></span>**Utilisation de la fonction Genius sur l'iPod classic**

Même lorsque l'iPod classic n'est pas connecté à votre ordinateur, la fonction Genius peut quand même créer automatiquement des listes de lecture instantanées de morceaux qui vont bien ensemble. Pour pouvoir utiliser la fonction Genius, vous devez d'abord la configurer dans l'iTunes Store, puis synchroniser l'iPod classic avec iTunes (voir [« Utilisation de la fonction Genius dans iTunes » à la page 25](#page-24-0)). Vous pouvez également créer des listes de lecture Genius dans iTunes et les ajouter à l'iPod classic.

Pour que l'iPod classic crée une liste Genius, Genius doit reconnaître le morceau sélectionné et l'iPod classic doit contenir assez de morceaux semblables à celui sélectionné.

## **Pour créer une liste de lecture Genius avec l'iPod classic :**

**1** Sélectionnez un morceau, puis maintenez enfoncé le bouton central jusqu'à ce qu'un menu apparaisse.

Vous pouvez sélectionner un morceau à partir d'un menu ou d'une liste de lecture ou vous pouvez commencer à partir de l'écran En lecture.

- **2** Choisissez Ouvrir Genius, puis appuyez sur le bouton central. La nouvelle liste de lecture apparaît.
- **3** Pour garder cette liste de lecture, choisissez Enregistrer la liste.

La liste de lecture est enregistrée sous un nom comprenant le titre et l'artiste du morceau utilisé pour créer la liste de lecture. Après avoir enregistré une liste de lecture Genius, vous pouvez la modifier dans iTunes, puis réaliser une nouvelle synchronisation.

**4** Pour changer la liste de lecture en une nouvelle liste basée sur le morceau sélectionné à l'origine, choisissez Actualiser.

Lorsque vous actualisez une liste de lecture enregistrée, la nouvelle liste remplace celle enregistrée auparavant. Vous ne pouvez plus récupérer la liste de lecture précédente.

## **Pour lire une liste de lecture Genius :**

**Choisissez Musique > Listes de lecture > et sélectionnez une liste de lecture.** 

## <span id="page-33-0"></span>**Création de listes de lecture On-The-Go sur l'iPod classic**

Vous pouvez créer des listes de lecture sur l'iPod classic, appelées listes de lecture On-The-Go, lorsque l'iPod classic n'est pas connecté à votre ordinateur.

## **Pour créer une liste de lecture On-The-Go :**

- **1** Lisez ou sélectionnez un morceau, puis maintenez enfoncé le bouton central jusqu'à ce qu'un menu apparaisse.
- **2** Choisissez « Ajouter à On-the-Go », puis appuyez sur le bouton central.
- **3** Pour ajouter d'autres morceaux, répétez les étapes 1 et 2.
- **4** Sélectionnez Musique > Listes de lecture > On-The-Go pour afficher et lire votre liste de morceaux.

Vous pouvez également ajouter une liste de morceaux. Par exemple, pour ajouter un album, sélectionnez le titre de l'album, puis appuyez sur le bouton central. Maintenezle enfoncé jusqu'à ce que le titre de l'album clignote.

## **Pour lire les morceaux d'une liste de lecture On-The-Go :**

m Sélectionnez Musique > Listes de lecture > On-The-Go, puis choisissez un morceau.

## **Pour supprimer un morceau d'une liste de lecture On-The-Go :**

- **1** Sélectionnez un morceau dans la liste de lecture, puis maintenez enfoncé le bouton central jusqu'à ce qu'un menu apparaisse.
- **2** Choisissez « Supprimer à On-the-Go », puis appuyez sur le bouton central.

#### **Pour effacer tout le contenu de la liste de lecture On-The-Go :**

**n** Choisissez Musique > Listes de lecture > On-The-Go > Effacer la liste de lecture, puis cliquez sur Effacer.

#### **Pour enregistrer les listes de lecture On-The-Go sur l'iPod classic** :

**n** Choisissez Musique > Listes de lecture > On-The-Go > Enregistrer liste.

La première liste de lecture est enregistrée sous l'intitulé « Nouvelle liste 1 » dans le menu Listes de lecture. La liste de lecture On-The-Go est effacée. Vous pouvez enregistrer autant de listes de lecture que vous le souhaitez. Après avoir enregistré une liste de lecture, vous ne pouvez plus en supprimer des morceaux.

## **Pour copier les listes de lecture On-The-Go sur votre ordinateur :**

m Si l'iPod classic est configuré de manière à mettre automatiquement à jour les morceaux (voir la rubrique [« Synchronisation automatique de la musique » à la page 26\)](#page-25-1) et vous créez une liste de lecture On-The-Go, la liste de lecture est copiée automatiquement vers iTunes lorsque vous connectez l'iPod classic. La nouvelle liste de lecture On-The-Go apparaît dans la liste des listes de lecture d'iTunes. Vous pouvez renommer, modifier ou supprimer la nouvelle liste de lecture, comme n'importe quelle autre liste de lecture dans iTunes.

## **Classement des morceaux**

Vous pouvez attribuer à un morceau une note d'évaluation (de 1 à 5 étoiles) pour indiquer à quel point il vous plaît. Vous pouvez créer automatiquement des listes de lecture dans iTunes selon ces notes d'évaluation.

#### **Pour attribuer une note à un morceau :**

- **1** Lancez la lecture du morceau.
- **2** À partir de l'écran En lecture, appuyez sur le bouton central jusqu'à ce que les cinq pastilles de classement apparaissent.
- **3** Utilisez la molette cliquable pour choisir un classement (représenté par des étoiles).

*Remarque :* il est impossible d'attribuer une note à un podcast vidéo.

## <span id="page-34-0"></span>**Affichage de paroles sur l'iPod classic**

Si vous ajoutez des paroles à un morceau dans iTunes (voir la rubrique [« Ajout de](#page-22-1)  [paroles » à la page 23](#page-22-1)), puis ajoutez ce morceau à l'iPod classic, vous pouvez afficher les paroles sur l'iPod classic.

## **Pour afficher les paroles sur l'iPod classic lorsqu'un morceau est en cours de lecture :**

m Lorsque l'écran En lecture est affiché, cliquez sur le bouton central jusqu'à ce que les paroles apparaissent. L'écran affiche les paroles. Vous pouvez utiliser la molette cliquable pour les faire défiler pendant la lecture.

## <span id="page-34-1"></span>**Affichage d'illustrations d'album sur l'iPod classic**

iTunes est configuré par défaut pour vous permettre d'afficher les illustrations d'album sur l'iPod classic. Si une illustration est disponible, vous la voyez apparaître sur l'iPod classic dans la liste des albums et lorsque vous lisez de la musique de cet album.

## **Pour configurer iTunes de manière à afficher les illustrations d'album sur l'iPod classic :**

- **1** Dans iTunes, sélectionnez l'iPod classic dans la liste des sources, puis cliquez sur l'onglet Musique.
- **2** Choisissez « Afficher les illustrations d'album sur votre iPod ».

## **Pour afficher les illustrations d'album sur l'iPod classic :**

m Écoutez un morceau auquel est associé une illustration d'album.

Pour en savoir plus à ce sujet, ouvrez iTunes, puis choisissez Aide > Aide iTunes.

## **Réglage de la limite de volume maximum**

Vous pouvez définir une limite pour le volume maximum sur l'iPod classic et assigner un code pour empêcher que quelqu'un ne modifie ce réglage.

## **Pour définir le volume maximum de l'iPod classic :**

**1** Sélectionnez Réglages > Volume maximum.

La commande de volume affiche le volume actuel.

**2** Utilisez la molette cliquable pour sélectionner le niveau sonore que vous souhaitez établir en tant que volume maximum.

Vous pouvez appuyez sur Lire afin d'écouter le morceau en cours de sélection lorsque vous choisissez le niveau sonore.

**3** Appuyez sur Lecture/Pause pour définir le volume maximum.

Dans la barre de volume, un triangle indique le volume maximum.

- **4** Appuyez sur le bouton Menu pour valider le volume maximum défini sans exiger de code pour le modifier. Vous pouvez également définir dans l'écran Saisir le code le code à saisir pour pouvoir modifier le volume maximum.
- **5** Pour saisir un code :
	- Utilisez la molette cliquable pour sélectionner un chiffre à entrer dans la case du premier chiffre. Appuyez sur le bouton central pour confirmer votre choix et passer à la case suivante.
	- Utilisez la même méthode pour définir les autres chiffres du code (ou combinaison). Vous pouvez utiliser le bouton Suivant/Avance rapide pour passer à la case suivante ou le bouton Précédent/Retour rapide pour revenir à la case précédente. Appuyez sur le bouton central lorsque vous vous trouvez sur la dernière position pour confirmer le code entier.

Remarque : le volume des morceaux et des autres fichiers audio peut varier selon leur mode d'enregistrement ou d'encodage. Consultez la rubrique [« Activation de la lecture](#page-36-0)  [de tous les morceaux au même volume » à la page 37](#page-36-0) pour obtenir des informations sur la manière de mettre en place un niveau sonore relatif dans iTunes et sur l'iPod classic. Le niveau sonore peut également varier selon le type d'écouteurs ou de casque utilisés. À l'exception de l'iPod Radio Remote, les accessoires qui se branchent via le connecteur iPod Dock Connector de l'iPod ne prennent pas en charge le volume maximum.

Si vous avez défini une combinaison, vous devez alors la saisir avant de modifier ou de supprimer le volume maximum.
## **Pour modifier le volume maximum :**

- **1** Sélectionnez Réglages > Volume maximum.
- **2** Si vous avez établi une combinaison, saisissez-la en utilisant la molette cliquable pour sélectionner les chiffres et en appuyant sur le bouton central pour les valider.
- **3** Utilisez la molette cliquable pour modifier le niveau sonore établi en tant que volume maximum.
- **4** Appuyez sur le bouton Lecture/Pause pour accepter la modification.

## **Pour supprimer le volume maximum :**

- **1** Si vous êtes en train d'écouter l'iPod classic, appuyez sur Pause.
- **2** Sélectionnez Réglages > Volume maximum.
- **3** Si vous avez établi une combinaison, saisissez-la en utilisant la molette cliquable pour sélectionner les chiffres et en appuyant sur le bouton central pour les valider.
- **4** Utilisez la molette cliquable pour déplacer la limite établie jusqu'au niveau le plus élevé sur la barre de volume. Cela annule toute restriction quant au volume.
- **5** Appuyez sur le bouton Lecture/Pause pour accepter la modification.

*Remarque :* si vous avez oublié le code, vous pouvez toujours restaurer l'iPod classic. Consultez la rubrique [« Mise à jour et restauration du logiciel de l'iPod » à la page 75](#page-74-0) pour en savoir plus.

## **Activation de la lecture de tous les morceaux au même volume**

iTunes peut régler automatiquement le volume des morceaux, de manière qu'ils soient lus au même volume relatif. Vous pouvez configurer l'iPod classic de sorte qu'il utilise les réglages de volume d'iTunes.

## **Pour régler iTunes de sorte qu'il lise les morceaux au même niveau sonore :**

- **1** Dans iTunes, sélectionnez iTunes > Préférences si vous utilisez un Mac ou sélectionnez Édition > Préférences si vous utilisez un PC Windows.
- **2** Cliquez sur Lecture, cochez la case Égaliseur de volume, puis cliquez sur OK.

## **Pour configurer l'iPod classic de sorte qu'il utilise les réglages de volume d'iTunes :**

m Choisissez Réglages, puis réglez Égaliseur de volume sur Oui.

Si vous n'avez pas activé l'égaliseur de volume dans iTunes, l'activer sur l'iPod classic n'a aucun effet.

## **Utilisation de l'égaliseur**

Vous pouvez utiliser des préréglages d'égaliseur pour adapter le son de l'iPod classic à un genre ou style musical particulier. Par exemple, pour améliorer l'acoustique d'un morceau rock, réglez l'égaliseur sur Rock.

#### **Pour utiliser l'égaliseur pour modifier le son de l'iPod classic :**

m Sélectionnez Réglages > Égaliseur, puis choisissez un préréglage d'égaliseur.

Si vous avez assigné un préréglage d'égaliseur à un morceau dans iTunes et que l'égaliseur de l'iPod classic est désactivé, le morceau est lu avec les réglages d'iTunes. Pour en savoir plus, consultez l'Aide iTunes.

## Visionnage et écoute de podcasts

Les podcasts sont des émissions audio ou vidéo téléchargeables que vous pouvez vous procurer sur l'iTunes Store. Vous pouvez écouter les podcasts audio et regarder les podcasts vidéo. Les podcasts s'organisent par émissions, épisodes (inclus dans les émissions) et chapitres (inclus dans les épisodes). Si vous interrompez le visionnage ou l'écoute d'un podcast sur l'iPod, vous pourrez le reprendre à l'endroit où vous l'avez interrompue.

#### **Pour regarder ou écouter un podcast :**

**1** Dans le menu principal, sélectionnez Podcasts, puis choisissez une émission.

Les émissions s'affichent dans l'ordre chronologique inverse pour que vous puissiez commencer par regarder ou écouter la plus récente. Un point bleu apparaît à côté des émissions et des épisodes que vous n'avez pas encore regardés ou écoutés.

**2** Choisissez un épisode à écouter.

L'écran En lecture affiche les informations sur l'émission et l'épisode, mais aussi sur le temps écoulé et le temps restant. Appuyez sur le bouton central pour obtenir plus d'informations sur le podcast. Si le podcast inclut des illustrations, vous pourrez également les visualiser. Les illustrations du podcast peuvent être modifiées au cours d'un épisode : il est donc possible que plusieurs images s'affichent durant le podcast.

Si le podcast que vous regardez ou écoutez comporte des chapitres, vous pouvez appuyer sur le bouton Suivant/Avance rapide pour passer au chapitre suivant et Précédent/Retour rapide pour revenir au début du chapitre courant.

Pour en savoir plus sur les podcasts, ouvrez iTunes, puis choisissez Aide > Aide iTunes. Recherchez alors « podcasts ».

## Écoute de livres audio

Vous pouvez acheter et télécharger des livres audio depuis l'iTunes Store ou à l'adresse audible.com et les écouter sur votre iPod classic.

Vous pouvez utiliser iTunes pour ajouter des livres audio à l'iPod classic de la même façon que vous ajoutez des morceaux. Si vous arrêtez la lecture d'un livre audio sur l'iPod classic et la reprenez plus tard, la lecture du livre audio reprend à l'endroit où vous êtes arrivé. L'iPod classic évite les livres audio lorsqu'il est en mode aléatoire.

Si le livre audio que vous écoutez comporte des chapitres, vous pouvez appuyer sur le bouton Suivant/Avance rapide pour passer au chapitre suivant et Précédent/Retour rapide pour revenir au début du chapitre courant. Vous pouvez afficher les marqueurs de chapitre dans l'écran En lecture.

Vous pouvez lire des livres audio à des vitesses inférieures ou supérieures à la normale.

## **Pour régler la vitesse de lecture d'un livre audio :**

■ Sélectionnez Réglages > Livres audio, puis choisissez une vitesse.

Le choix d'une vitesse de lecture ne concerne que les livres audio achetés sur l'iTunes Store ou audible.com.

## Écoute de la radio FM

Vous pouvez écouter la radio à l'aide de l'accessoire en option iPod Radio Remote pour l'iPod classic. Cet accessoire se fixe sur votre iPod classic à l'aide du câble du connecteur Dock. Lorsque vous utilisez la télécommande iPod Radio Remote, une commande de menu Radio apparaît dans le menu principal de l'iPod classic. Pour en savoir plus, consultez la documentation concernant l'iPod Radio Remote.

# **<sup>3</sup> Fonctionnalités vidéo**

Vous pouvez acheter des films, des émissions de télévision et des clips vidéo et télécharger des podcasts vidéo sur l'iTunes Store, puis les ajouter à votre iPod classic. Vous pouvez regarder des vidéos sur votre iPod classic ou sur un téléviseur connecté à l'iPod classic. Lisez le présent chapitre pour apprendre comment télécharger et regarder des vidéos.

## Achat ou location de vidéos et téléchargement de podcasts vidéo

Pour acheter des vidéos, c'est-à-dire des films, des émissions de télévision et des clips vidéo, ou louer des films en ligne sur l'iTunes Store (partie d'iTunes qui n'est disponible que dans certains pays), vous devez créer un compte Apple dans iTunes, rechercher les morceaux et les vidéos souhaités et les acheter ou les louer. Si vous disposez déjà d'un compte Apple ou d'un compte America Online (AOL, disponible uniquement dans certains pays), vous pouvez vous en servir pour vous inscrire sur l'iTunes Store et acheter des vidéos ou louer des films.

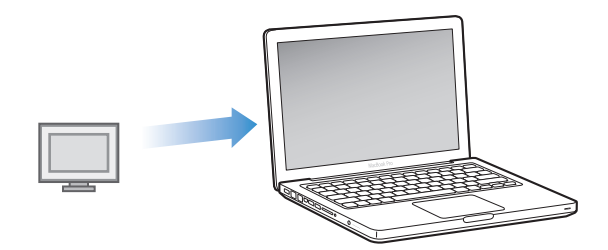

## **Pour accéder à l'iTunes Store :**

- **Ouvrez iTunes, puis :** 
	- Â *Si vous disposez déjà d'un compte iTunes,* choisissez Store > Ouvrir une session.

Â *Si vous n'avez pas encore de compte iTunes,* choisissez Store > Créer un compte. Suivez alors les instructions à l'écran pour configurer un compte Apple ou bien saisissez les données de votre compte Apple ou AOL existant.

## **Pour parcourir les vidéos disponibles dans l'iTunes Store :**

- **1** Dans iTunes, choisissez iTunes Store dans la liste des sources.
- **2** Cliquez sur un élément (Films, Émissions de télévision ou Clips vidéo) dans la liste de l'iTunes Store à gauche.

Vous pouvez aussi rechercher des clips vidéo faisant partie d'un album ou d'une autre offre.

Une icône d'affichage ( $\Box$ ) apparaît en regard des vidéos dans iTunes et dans l'iTunes Store.

## **Pour acheter ou louer une vidéo :**

- **1** Sélectionnez iTunes Store dans la liste des sources, puis recherchez l'élément que vous souhaitez acheter ou louer.
- **2** Cliquez sur Acheter la vidéo, Acheter l'épisode, Acheter la saison, Acheter le film ou Louer le film.

Les vidéos achetées apparaissent lorsque vous choisissez Films, Émissions de télévision, etc. (sous Bibliothèque) ou Achats (sous Store) dans la liste des sources. Les vidéos louées apparaissent lorsque vous sélectionnez Films en location (sous Bibliothèque).

## **Pour télécharger un podcast vidéo :**

Les podcasts vidéo apparaissent parmi les autres podcasts dans l'iTunes Store. Vous pouvez vous y abonner et les télécharger comme n'importe quel autre podcast. Il n'est pas nécessaire de disposer d'un compte iTunes Store pour télécharger des podcasts. Voir la rubrique [« Achat de musique et téléchargement de podcasts via l'iTunes Store »](#page-18-0)  [à la page 19](#page-18-0) pour des instructions.

## Conversion de vos propres vidéos pour qu'elles fonctionnent sur l'iPod classic

Vous pouvez regarder d'autres fichiers vidéo sur l'iPod classic, comme, par exemple, des vidéos que vous avez créées dans iMovie sur un Mac ou des vidéos que vous avez téléchargées d'Internet. Importez la vidéo dans iTunes, convertissez-la vers un format compatible avec l'iPod classic, si nécessaire, puis ajoutez-la à l'iPod classic.

iTunes prend en charge tous les formats vidéo que QuickTime prend en charge. Pour en savoir plus, choisissez Aide > Aide QuickTime Player dans la barre des menus de QuickTime Player.

## **Pour importer une vidéo dans iTunes :**

m Faites glisser le fichier de la vidéo dans votre bibliothèque iTunes.

Il se peut que certaines vidéos soient déjà dans un format compatible avec l'iPod classic une fois que vous les avez importées dans iTunes. Si vous tentez d'ajouter une vidéo à l'iPod classic (voir la rubrique [« Synchronisation automatique de vidéos » à](#page-42-0)  [la page 43](#page-42-0) pour des instructions) et qu'un message dit que la vidéo ne peut pas être lue sur l'iPod classic, vous devez la convertir pour qu'elle puisse être utilisée sur l'iPod classic.

## **Pour convertir une vidéo afin qu'elle puisse être utilisée avec l'iPod classic** :

- **1** Sélectionnez la vidéo dans votre bibliothèque iTunes.
- **2** Choisissez Avancé > « Créer une version iPod ou iPhone »

Selon la longueur et le contenu de la vidéo, la conversion vers un format compatible avec l'iPod classic peut prendre de quelques minutes à plusieurs heures.

*Remarque :* lorsque vous convertissez une vidéo vers un format compatible avec l'iPod classic, la vidéo originale reste dans votre bibliothèque iTunes.

Pour en savoir plus sur la conversion de vidéos vers un format compatible avec l'iPod classic, lisez le document www.info.apple.com/kbnum/n302758.

## Ajout de vidéos à l'iPod classic

Vous pouvez ajouter des films et des émissions de télévision à l'iPod classic de la même façon que vous ajoutez des morceaux. Vous pouvez configurer iTunes de sorte qu'il synchronise automatiquement tous les films et toutes les émissions de télévision vers l'iPod classic lorsque vous connectez l'iPod classic ou configurer iTunes de sorte qu'il ne synchronise que les listes de lecture sélectionnées. Si cela ne vous convient pas, vous pouvez gérer manuellement les films et les émissions de télévision. Avec cette option, vous pouvez ajouter des vidéos à partir de plusieurs ordinateurs sans effacer celles qui se trouvent sur l'iPod classic**.** 

*Remarque :* les clips vidéo sont gérés avec les morceaux, dans l'onglet Musique d'iTunes. [Reportez-vous à la rubrique « Ajout de musique et de podcasts à l'iPod classic » à](#page-25-0)  [la page 26.](#page-25-0)

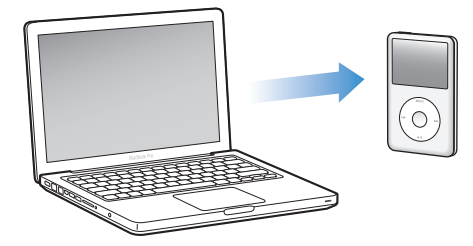

*Important :* vous ne pouvez visionner un film loué que sur un appareil à la fois. Par exemple, si vous louez un film sur l'iTunes Store et que vous l'ajoutez à votre iPod classic, vous ne pouvez le visionner que sur l'iPod classic. Si vous retransférez le film dans iTunes, vous ne pouvez le visionner que dans iTunes et plus sur votre iPod classic. Pensez à la date d'expiration des locations.

## <span id="page-42-0"></span>**Synchronisation automatique de vidéos**

Par défaut, l'iPod classic est configuré pour synchroniser toutes les vidéos de votre ordinateur lorsque vous le connectez à ce dernier. C'est la façon la plus simple d'ajouter des vidéos à l'iPod classic. Pour cela, connectez l'iPod classic à votre ordinateur, laissez-le ajouter automatiquement des vidéos et d'autres éléments, puis déconnectez-le. Si vous avez ajouté des vidéos à iTunes depuis la dernière connexion de l'iPod classic, elles seront ajoutées à l'iPod classic. Si vous avec supprimé des vidéos d'iTunes, elles seront aussi supprimées de l'iPod classic.

Vous pouvez configurer l'iPod classic de façon qu'il synchronise automatiquement les vidéos lorsque vous le connectez à votre ordinateur.

#### **Pour synchroniser des vidéos vers l'iPod classic :**

m Connectez simplement l'iPod classic à votre ordinateur. Si l'iPod classic est configuré pour une synchronisation automatique, la synchronisation commence.

*Important :* la première fois que vous connectez l'iPod classic à un autre ordinateur lorsque la synchronisation automatique est activée, un message vous demande si vous souhaitez synchroniser automatiquement les morceaux et les vidéos. Si vous acceptez, tous les morceaux, vidéos et autres éléments sont supprimés de l'iPod classic et remplacés par ceux de la bibliothèque iTunes de l'ordinateur en question. Si vous refusez, vous pourrez toujours ajouter manuellement des vidéos à l'iPod classic sans supprimer celles qui se trouvent déjà sur l'iPod classic.

iTunes comprend une fonctionnalité de synchronisation d'articles achetés à partir de l'iPod classic vers un autre ordinateur. Pour en savoir plus, consultez l'Aide iTunes.

Pendant la synchronisation des vidéos de votre ordinateur vers l'iPod classic, la fenêtre d'état d'iTunes affiche la progression et l'icône de l'iPod classic clignote en rouge dans la liste des sources.

Une fois la mise à jour terminée, le message « L'iPod est à jour » apparaît dans iTunes.

## **Synchronisation des vidéos sélectionnées vers l'iPod classic**

Configurer iTunes de façon qu'il synchronise les vidéos sélectionnées vers l'iPod classic est utile si toutes les vidéos de votre bibliothèque iTunes ne tiennent pas sur l'iPod classic. Seules les vidéos que vous indiquez sont alors synchronisées avec l'iPod classic. Vous pouvez synchroniser les vidéos sélectionnées ou les listes de lecture sélectionnées qui contiennent des vidéos.

## **Pour configurer iTunes de manière à ce qu'il synchronise les films non visionnés ou les films sélectionnés vers l'iPod classic :**

- **1** Dans iTunes, sélectionnez l'iPod classic dans la liste des sources, puis cliquez sur l'onglet Films.
- **2** Sélectionnez « Synchroniser les films ».
- **3** Sélectionnez les films ou listes de lecture souhaités.

*Films non visionnés :* sélectionnez « … films non visionnés », puis le nombre de films non visionnées dans le menu local.

*Films sélectionnés ou Listes de lecture sélectionnées :* cliquez sur « Sélectionnés … », sélectionnez « films » ou « listes de lecture » dans le menu local, puis sélectionnez les films ou listes de lecture souhaités.

**4** Cliquez sur Appliquer.

*Remarque :* si la case « Ne synchroniser que les éléments sélectionnés » est cochée dans la sous-fenêtre Résumé, iTunes ne synchronise que les éléments qui sont sélectionnés dans votre bibliothèque de films et dans les autres bibliothèques.

**Pour configurer iTunes de manière à ce qu'il synchronise les épisodes les plus récents ou les émissions de télévision sélectionnées vers l'iPod classic :**

- **1** Dans iTunes, sélectionnez l'iPod classic dans la liste des sources, puis cliquez sur l'onglet Émissions de télévision.
- **2** Sélectionnez « Synchroniser … épisodes », puis sélectionnez le nombre d'épisodes souhaité dans le menu local.
- **3** Cliquez sur « Sélectionnés … », puis sélectionnez « émissions de télévision » ou « listes de lecture » dans le menu local.
- **4** Sélectionnez les films ou listes de lecture à synchroniser.
- **5** Cliquez sur Appliquer.

*Remarque :* si « Ne synchroniser que les éléments sélectionnés » est coché dans la sous-fenêtre Résumé, iTunes ne synchronise que les éléments qui sont sélectionnés parmi vos émissions de télévision et autre bibliothèques.

## **Gestion manuelle des vidéos**

Configurer iTunes de manière à pouvoir gérer manuellement l'iPod classic vous offre la plus grande flexibilité pour gérer des vidéos sur l'iPod classic. Vous pouvez ajouter et supprimer des films, des émissions de télévision et d'autres éléments individuellement. Vous pouvez aussi ajouter des vidéos de plusieurs ordinateurs à l'iPod classic sans supprimer les vidéos qui se trouvent déjà sur l'iPod classic. Consultez la rubrique [« Gestion](#page-27-0)  [manuelle de l'iPod classic » à la page 28](#page-27-0).

## **Ajout de podcasts vidéo à l'iPod classic**

Vous pouvez ajouter des podcasts vidéo à l'iPod classic de la même façon que vous ajoutez d'autres podcasts (voir la [page 29](#page-28-0)). Si un podcast possède un composant vidéo, la vidéo est lue lorsque vous le sélectionnez dans Podcasts.

Si vous configurez iTunes de manière à pouvoir gérer manuellement les films et les émissions de télévision, vous pouvez toujours réinitialiser iTunes plus tard de façon qu'il les synchronise automatiquement. Si vous configurez iTunes de façon qu'il synchronise automatiquement après avoir géré manuellement l'iPod classic, vous perdez tous les éléments qui se trouvent sur l'iPod classic mais pas dans votre bibliothèque iTunes.

## **Pour réinitialiser iTunes de sorte qu'il synchronise à nouveau automatiquement tous les films sur l'iPod classic :**

- **1** Dans iTunes, sélectionnez l'iPod classic dans la liste des sources, puis cliquez sur l'onglet Films.
- **2** Sélectionnez « Synchroniser les films », puis « Tous les films ».
- **3** Cliquez sur Appliquer.

*Remarque :* si la case « Ne synchroniser que les éléments sélectionnés » est cochée dans la sous-fenêtre Résumé, iTunes ne synchronise que les éléments qui sont sélectionnés dans votre bibliothèque de films et dans les autres bibliothèques.

## **Pour réinitialiser iTunes de sorte qu'il synchronise à nouveau automatiquement toutes les émissions de télévision sur l'iPod classic :**

- **1** Dans iTunes, sélectionnez l'iPod classic dans la liste des sources, puis cliquez sur l'onglet Émissions de télévision.
- **2** Sélectionnez « Synchroniser … épisodes », puis choisissez « Tous » dans le menu local.
- **3** Sélectionnez « Toutes les émissions de télévision ».
- **4** Cliquez sur Appliquer.

*Remarque :* si « Ne synchroniser que les éléments sélectionnés » est coché dans la sous-fenêtre Résumé, iTunes ne synchronise que les éléments qui sont sélectionnés parmi vos émissions de télévision et autre bibliothèques.

## Visionnage et écoute de vidéos

Vous pouvez visionner et écouter les vidéos sur l'iPod classic. Si vous disposez d'un câble AV Apple (disponible séparément sur www.apple.com/fr/ipodstore), vous pouvez même visionner les vidéos de votre iPod classic sur un téléviseur.

## Visionnage **et écoute de vidéos sur l'iPod classic**

Les vidéos que vous ajoutez à l'iPod classic apparaissent dans les menus Vidéos. Les clips vidéo apparaissent aussi dans les menus Musique.

## **Pour visionner une vidéo sur l'iPod classic :**

m Choisissez Vidéos, puis sélectionnez la vidéo souhaitée.

Lorsque vous lisez la vidéo, vous voyez les images et entendez le son.

**Pour écouter le son d'un clip vidéo ou d'un podcast vidéo sans visionner la vidéo :**

m Choisissez Musique, puis sélectionnez le clip vidéo ou le podcast vidéo souhaité.

Lorsque vous lisez la vidéo, vous l'entendez mais vous ne la voyez pas.

## <span id="page-45-0"></span>**Visionnage de vidéos sur un téléviseur connecté à l'iPod classic**

Si vous disposez d'un câble AV Apple, vous pouvez visionner des vidéos sur un téléviseur connecté à votre iPod classic. Vous devez d'abord configurer l'iPod classic de sorte qu'il affiche les vidéos sur un téléviseur, puis connecter l'iPod classic à votre téléviseur et enfin lire la vidéo.

*Remarque :* utilisez le câble AV composante Apple, le câble AV composite Apple ou le kit de connexion AV Apple. Il se peut que des câbles RCA similaires ne fonctionnent pas. Vous pouvez acheter ces câbles sur www.apple.com/fr/ipodstore.

## **Pour configurer l'iPod classic de sorte qu'il affiche les vidéos sur un téléviseur :**

**• Choisissez Vidéos > Réglages, puis réglez Sortie télévision sur Activé.** 

Si vous avez réglé Sortie télévision sur Activé, l'iPod classic vous demande si vous souhaitez afficher les vidéos sur un téléviseur ou sur l'iPod classic chaque fois que vous lisez une vidéo.

Vous pouvez également choisir entre la lecture des vidéos en mode écran large ou plein écran et entre la lecture sur des appareils PAL ou NTSC.

#### **Pour définir les réglages de téléviseur :**

m Choisissez Vidéos > Réglages, puis suivez les instructions ci-dessous.

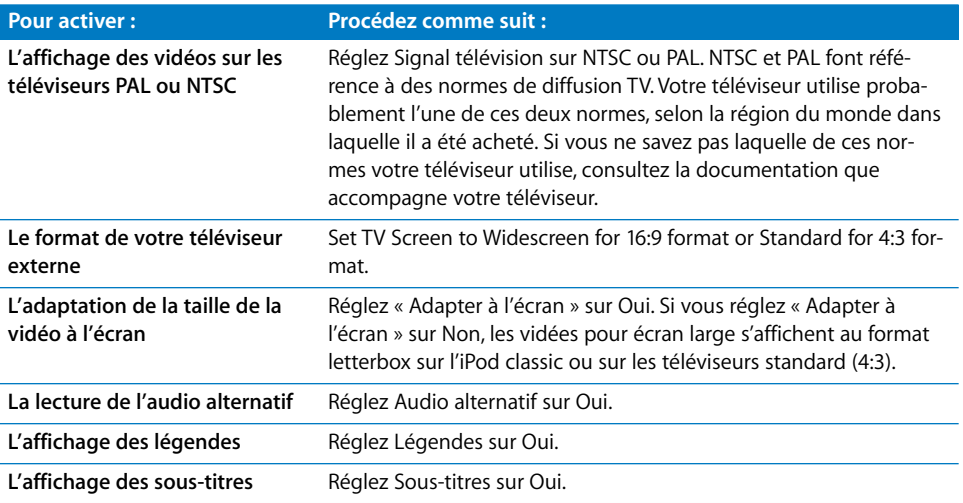

## **Pour utiliser le câble AV composante Apple afin de connecter l'iPod classic à votre téléviseur :**

**1** Branchez les connecteurs vidéo rouge, vert et bleu dans les ports d'entrée vidéo composante (Y, Pb et Pr) de votre téléviseur.

Vous pouvez également utiliser le câble AV composite Apple. Dans ce cas, connectez le connecteur vidéo jaune dans le port d'entrée vidéo de votre téléviseur. Votre téléviseur doit être équipé de ports vidéo et audio RCA.

- **2** Branchez respectivement les connecteurs audio blanc et rouge dans les port d'entrée audio analogique gauche et droit de votre téléviseur.
- **3** Branchez le connecteur iPod Dock Connector dans votre iPod classic ou station d'accueil Universal Dock.
- **4** Branchez le connecteur USB à votre adaptateur secteur USB Power Adapter ou votre ordinateur, de manière à garder votre iPod classic chargé.
- **5** Mettez votre iPod classic et votre téléviseur ou récepteur sous tension pour lancer la lecture.

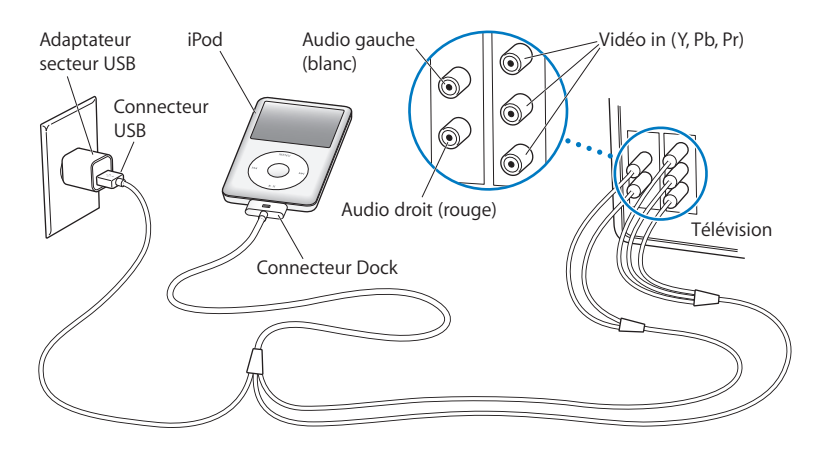

<span id="page-47-0"></span>*Remarque :* les ports de votre téléviseur ou récepteur peuvent différer de ceux qui sont illustrés.

## **Pour visionner une vidéo sur votre téléviseur :**

- **1** Connectez l'iPod classic à votre téléviseur (voir ci-avant).
- **2** Allumez votre téléviseur et réglez-le de sorte qu'il affiche le signal provenant des ports d'entrée connectés à l'iPod classic. Consultez la documentation qui accompagne votre téléviseur pour plus d'informations.
- **3** Sur l'iPod classic, choisissez Vidéos, puis sélectionnez la vidéo souhaitée.

# **<sup>4</sup> Fonctionnalités concernant les photos**

Vous pouvez importer des photos numériques dans votre ordinateur, puis les ajouter à l'iPod classic. Vous pouvez visionner vos photos sur l'iPod classic ou sous la forme d'un diaporama sur votre téléviseur. Lisez ce chapitre pour apprendre comment importer et visionner des photos.

## Importation de photos

Vous pouvez importer des photos numériques à partir d'un appareil photo numérique dans votre ordinateur, puis les ajouter à l'iPod classic pour les visionner sur ce dernier. Vous pouvez connecter l'iPod classic à un téléviseur et visionner des photos sous la forme d'un diaporama avec de la musique.

## **Importation des photos d'un appareil photo vers votre ordinateur**

Vous pouvez importer des photos depuis un appareil photo numérique ou un lecteur de cartes photo.

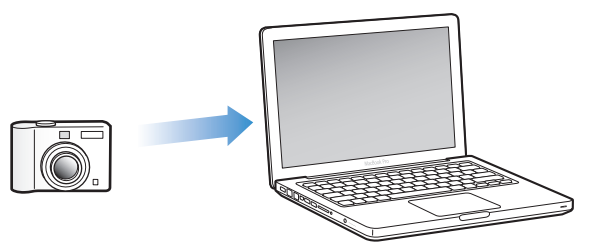

## **Pour importer des photos sur un Mac via iPhoto :**

- **1** Connectez l'appareil photo ou le lecteur de cartes photo à votre ordinateur. Ouvrez l'application iPhoto (dans le dossier Applications) si elle ne s'ouvre pas automatiquement.
- **2** Cliquez sur Importer.

Les images de l'appareil photo sont importées dans iPhoto.

Vous pouvez importer d'autres images numériques dans iPhoto, comme des images téléchargées sur Internet. Pour en savoir plus sur l'importation et la manipulation de photos et d'autres images, ouvrez iPhoto, puis choisissez Aide > Aide iPhoto.

iPhoto fait partie d'une suite d'applications appelée iLife, en vente au site web www.apple.com/fr/ilife. Il est possible qu'iPhoto soit déjà installé sur votre Mac, dans le dossier Applications.

Si vous ne disposez pas d'iPhoto, vous pouvez importer des photos via l'application Transfert d'images.

## **Pour importer des photos sur un Mac via l'application Transfert d'images :**

- **1** Connectez l'appareil photo ou le lecteur de cartes photo à votre ordinateur.
- **2** Ouvrez l'application Transfert d'images (dans le dossier Applications) si celle-ci ne s'ouvre pas automatiquement.
- **3** Pour importer certains éléments seulement, cliquez sur Télécharger certaines images. Ou, pour télécharger tous les éléments, cliquez sur Tout télécharger.

## **Pour importer des photos sur un PC Windows :**

m Suivez les instructions fournies avec votre appareil photo numérique ou votre application de gestion de photos.

## **Ajout de photos de votre ordinateur à l'iPod classic**

Vous pouvez ajouter des photos à l'iPod classic à partir d'un dossier de votre disque dur. Si vous disposez d'un Mac et d'iPhoto 4.0.3 ou ultérieur, vous pouvez synchroniser automatiquement des albums iPhoto. Si vous disposez d'un PC Windows et d'Adobe Photoshop Album 2.0 ou ultérieur ou d'Adobe Photoshop Elements 3.0 ou ultérieur, vous pouvez synchroniser automatiquement des collections de photos.

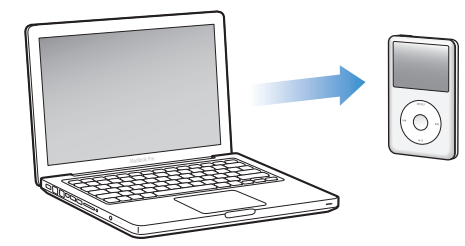

L'ajout de photos à l'iPod classic la première fois peut durer un certain temps si votre photothèque contient un grand nombre de photos.

## **Pour synchroniser des photos d'un Mac ou PC Windows vers l'iPod classic à l'aide d'une application photo :**

- **1** Dans iTunes, sélectionnez l'iPod classic dans la liste des sources, puis cliquez sur l'onglet Photos.
- **2** Sélectionnez « Synchroniser les photos à partir de : … ».
	- *Sur un Mac,* choisissez iPhoto dans le menu local.
	- Â *Sur un PC Windows,* choisissez Photoshop Album ou Photoshop Elements dans le menu contextuel.

*Remarque :* certaines versions de Photoshop Album et Photoshop Elements ne prennent pas en charge les collections. Vous pouvez toujours les utiliser pour ajouter toutes vos photos.

- **3** Pour ajouter toutes vos photos, sélectionnez « Tous les albums et photos ». Pour que vos photos restent organisées par événements, sélectionnez « … événements » et choisissez une option dans le menu local. Pour n'ajouter que des photos de certains albums, sélectionnez « Albums sélectionnés », puis sélectionnez les albums souhaités.
- **4** Cliquez sur Appliquer.

Chaque fois que vous connectez l'iPod classic à votre ordinateur, les photos sont synchronisées automatiquement.

## **Pour ajouter des photos à partir d'un dossier de votre disque dur à l'iPod classic :**

**1** Faites glisser les images de votre choix dans un dossier de votre ordinateur.

Si vous souhaitez que les images apparaissent dans différents albums photo sur l'iPod classic, créez des dossiers à l'intérieur du dossier d'images principal et faites glisser les images dans les nouveaux dossiers.

- **2** Dans iTunes, sélectionnez l'iPod classic dans la liste des sources, puis cliquez sur l'onglet Photos.
- **3** Sélectionnez « Synchroniser les photos à partir de : ... ».
- **4** Sélectionnez « Choisir un dossier » dans le menu local, puis choisissez votre dossier d'images.
- **5** Cliquez sur Appliquer.

Lorsque vous ajoutez des photos à l'iPod classic, iTunes optimise les photos pour l'affichage. Par défaut, les fichiers d'image en pleine résolution ne sont pas transférés. L'ajout de fichiers d'images en pleine résolution est utile si vous souhaitez, par exemple, les déplacer d'un ordinateur à un autre, mais il n'est pas nécessaire pour afficher les images en haute qualité sur l'iPod classic.

## **Pour ajouter des fichiers d'image en pleine résolution à l'iPod classic:**

- **1** Dans iTunes, sélectionnez l'iPod classic dans la liste des sources, puis cliquez sur l'onglet Photos.
- **2** Sélectionnez « Inclure les photos en pleine résolution ».
- **3** Cliquez sur Appliquer.

iTunes copie les versions en pleine résolution des photos dans le dossier Photos de l'iPod classic.

#### **Pour supprimer des photos de l'iPod classic :**

- **1** Dans iTunes, sélectionnez l'iPod classic dans la liste des sources, puis cliquez sur l'onglet Photos.
- **2** Sélectionnez « Synchroniser les photos à partir de : … ».
	- *Sur un Mac,* choisissez iPhoto dans le menu local.
	- Â *Sur un PC Windows,* choisissez Photoshop Album ou Photoshop Elements dans le menu contextuel.
- **3** Choisissez « Albums sélectionnés », puis désélectionnez les albums que vous souhaitez supprimer de l'iPod classic.
- **4** Cliquez sur Appliquer.

## **Ajout de photos de l'iPod classic à un ordinateur**

Si vous ajoutez des photos en pleine résolution de votre ordinateur à l'iPod classic en suivant les étapes précédentes, elles sont stockées sur l'iPod classic dans un dossier intitulé Photos. Vous pouvez connecter l'iPod classic à un ordinateur et mettre ces photos sur l'ordinateur. L'utilisation de l'iPod classic en tant que disque dur doit être activée (voir la rubrique [« Utilisation de l'iPod classic en tant que disque externe » à la page 56\)](#page-55-0).

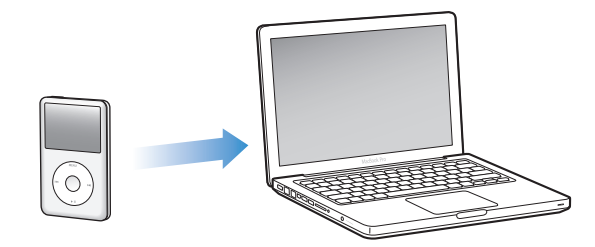

**Pour ajouter des photos de l'iPod classic à un ordinateur :**

- **1** Connectez l'iPod classic à l'ordinateur.
- **2** Faites glisser des fichiers d'images du dossier Photos ou DCIM de l'iPod classic vers le bureau ou une application de retouche de photos sur l'ordinateur.

*Remarque :* vous pouvez aussi utiliser une application de retouche de photos, comme, par exemple, iPhoto, pour ajouter des photos stockées dans le dossier Photos. Consultez la documentation qui accompagne l'application pour plus d'informations.

#### **Pour supprimer des photos du dossier Photos de l'iPod classic :**

- **1** Connectez l'iPod classic à l'ordinateur.
- **2** Naviguez jusqu'au dossier Photos de l'iPod classic et supprimez les photos dont vous ne voulez plus.

## Visionnage de photos

Vous pouvez visionner des photos sur l'iPod classic manuellement, ou sous la forme d'un diaporama. Si vous avez un câble AV facultatif d'Apple (par exemple câble AV composante Apple), vous pouvez connecter l'iPod classic à un téléviseur et afficher vos photos sous forme de diaporama en musique.

## **Visionnage de photos sur l'iPod classic**

## **Pour visionner des photos sur l'iPod classic :**

- **1** Sur l'iPod classic, choisissez Photos > Toutes les photos. Vous pouvez aussi sélectionner Photos, puis un album photo pour afficher uniquement les photos de cet album. L'affichage des vignettes des photos peut prendre un moment.
- **2** Sélectionnez la photo de votre choix, puis appuyez sur le bouton central pour afficher une version en plein écran.

À partir de n'importe quel écran d'affichage de photos, utilisez la molette cliquable pour faire défiler les photos. Pour passer à l'écran de photos suivant ou précédent, appuyez sur le bouton Suivant/Avance rapide ou Précédent/Retour rapide. Maintenez enfoncé le bouton Suivant/Avance rapide ou Précédent/Retour rapide pour sauter à la première ou à la dernière photo de la photothèque ou de l'album.

## **Visionnage de diaporamas**

Vous pouvez visionner un diaporama, avec la musique et les transitions de votre choix, sur l'iPod classic. Si vous disposez d'un câble AV facultatif d'Apple, vous pouvez visionner le diaporama sur un téléviseur.

## **Pour configurer les réglages d'un diaporama :**

■ Choisissez Photos > Réglages, puis suivez les instructions ci-dessous :

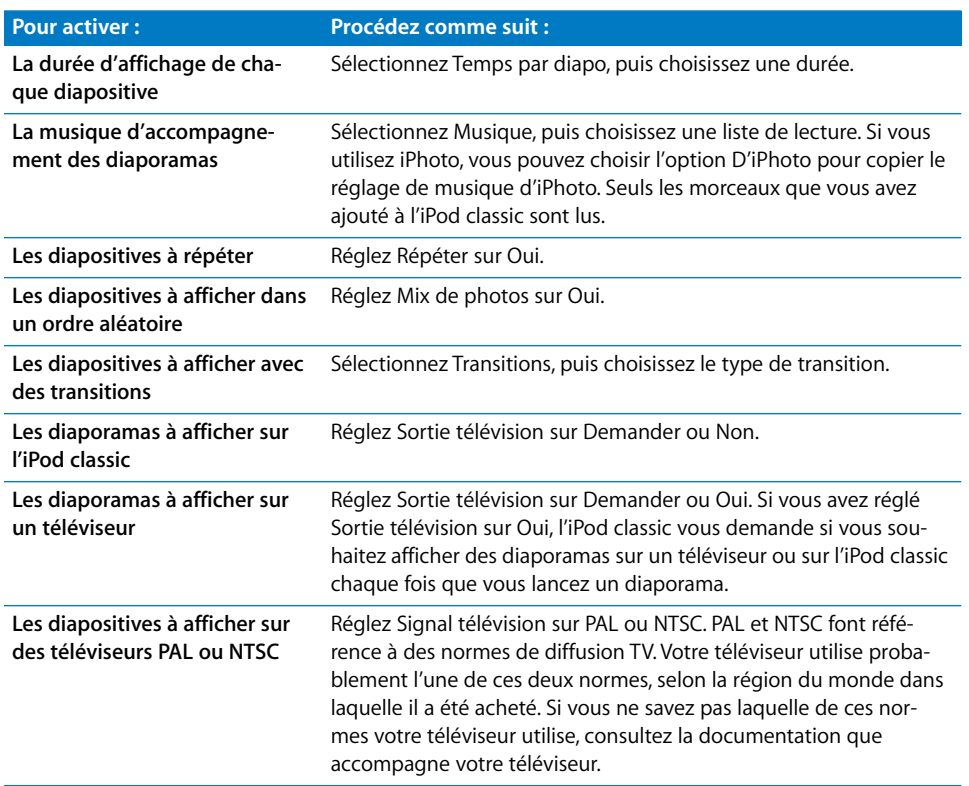

## **Pour visionner un diaporama sur l'iPod classic :**

m Choisissez une photo, un album ou un rouleau, puis appuyez sur le bouton Lecture/ Pause ou bien sélectionnez une photo en plein écran et appuyez sur le bouton central. Pour faire une pause, appuyez sur le bouton Lecture/Pause. Pour passer à la photo suivante ou précédente, appuyez sur le bouton Suivant/Avance rapide ou Précédent/ Retour rapide.

#### **Pour connecter l'iPod classic à un téléviseur :**

**1** Connectez le câble AV composante ou composite Apple à l'iPod classic.

*Remarque :* utilisez le câble AV composante Apple, le câble AV composite Apple ou le kit de connexion AV Apple. Les câbles RCA similaires ne fonctionnent pas. Vous pouvez acheter ces câbles sur www.apple.com/fr/ipodstore.

**2** Connectez les connecteurs vidéo et audio aux ports de votre téléviseur (pour une illustration, voir la [page 48](#page-47-0)).

Votre téléviseur doit être équipé de ports vidéo et audio RCA.

#### **Pour visionner un diaporama sur un téléviseur :**

- **1** Connectez l'iPod classic à votre téléviseur (voir ci-avant).
- **2** Allumez votre téléviseur et réglez-le de sorte qu'il affiche le signal provenant des ports d'entrée connectés à l'iPod classic. Consultez la documentation qui accompagne votre téléviseur pour plus d'informations.
- **3** Sur l'iPod classic, choisissez une photo ou un album, puis appuyez sur le bouton Lecture/Pause ou bien sélectionnez une photo en plein écran et appuyez sur le bouton central. Pour faire une pause, appuyez sur le bouton Lecture/Pause. Pour passer à la photo suivante ou précédente, appuyez sur le bouton Suivant/Avance rapide ou Précédent/Retour rapide.

Si vous avez sélectionné une liste de lecture dans Photos > Réglages > Musique, elle est lue automatiquement lorsque vous lancez le diaporama. Les photos s'affichent sur votre téléviseur et avancent automatiquement conformément aux réglages du menu Diaporama > Réglages.

# **<sup>5</sup> Fonctions et accessoires supplémentaires**

# **5**

## Votre iPod classic peut faire bien plus que lire des morceaux.. et avec lui, vous pouvez faire bien plus qu'écouter de la musique.

Consultez ce chapitre pour en savoir plus sur les fonctions supplémentaires de l'iPod classic, notamment utilisation en tant que disque externe, alarme, minuterie de mise en veille, horloges affichant l'heure dans d'autres régions du monde, affichage de notes et fonction de synchronisation de contacts, de calendriers et de listes de tâches. Apprenez comment utiliser l'iPod classic en tant que chronomètre et comment verrouiller l'écran, et découvrez quelques uns des accessoires disponibles pour l'iPod classic.

## <span id="page-55-1"></span><span id="page-55-0"></span>Utilisation de l'iPod classic en tant que disque externe

Vous pouvez utiliser l'iPod classic en tant que disque externe pour y stocker des fichiers de données.

*Remarque :* pour ajouter de la musique et d'autres données audio ou des fichiers vidéo à l'iPod classic, vous devez utiliser iTunes. Par exemple, vous ne voyez pas les morceaux ajoutés à l'aide d'iTunes dans le Finder du Mac ni dans l'Explorateur Windows. De la même façon, si vous copiez des fichiers de musique sur l'iPod classic dans le Finder du Mac ou dans l'Explorateur Windows, vous ne pourrez pas les lire sur l'iPod classic.

## **Pour activer l'iPod classic en tant que disque externe :**

- **1** Dans iTunes, sélectionnez l'iPod classic dans la liste des sources, puis cliquez sur l'onglet Résumé.
- **2** Dans la section Options, sélectionnez « Activer l'utilisation comme disque dur ».
- **3** Cliquez sur Appliquer.

Lorsque vous utilisez l'iPod classic en tant que disque externe, l'icône de disque iPod classic apparaît sur le bureau du Mac ou sous la lettre d'unité disponible suivante dans l'Explorateur Windows sur un PC Windows.

*Remarque :* vous pouvez également cliquer sur Résumé, puis cocher la case « Gérer manuellement la musique et les clips vidéo » dans la section Options pour activer l'utilisation de l'iPod classic en tant que disque externe. Faites glisser des fichiers sur et à partir de l'iPod classic pour les copier.

Si vous utilisez principalement l'iPod classic en tant que disque, vous souhaiterez probablement qu'iTunes ne s'ouvre pas automatiquement lorsque vous connectez l'iPod classic à votre ordinateur.

## **Pour empêcher iTunes de s'ouvrir automatiquement lorsque vous connectez l'iPod classic à votre ordinateur :**

- **1** Dans iTunes, sélectionnez l'iPod classic dans la liste des sources, puis cliquez sur l'onglet Résumé.
- **2** Dans la section Options, désélectionnez « Ouvrir iTunes à la connexion de cet iPod ».
- **3** Cliquez sur Appliquer.

## Utilisation des réglages supplémentaires

Vous pouvez régler la date et l'heure, définir des horloges dans différents fuseaux horaires et définir des fonctionnalités d'alarme et de suspension de l'activité sur l'iPod classic. Vous pouvez utiliser l'iPod classic en tant que chronomètre ou comme console de jeu et verrouiller l'écran de l'iPod classic.

## **Réglage et affichage de la date et de l'heure**

La date et l'heure sont réglées automatiquement à partir de l'horloge de votre ordinateur lorsque vous connectez l'iPod classic, mais vous pouvez les modifier.

## **Pour régler les options de date et d'heure** :

- **1** Choisissez Réglages > Date et Heure.
- **2** Choisissez une ou plusieurs des options suivantes :

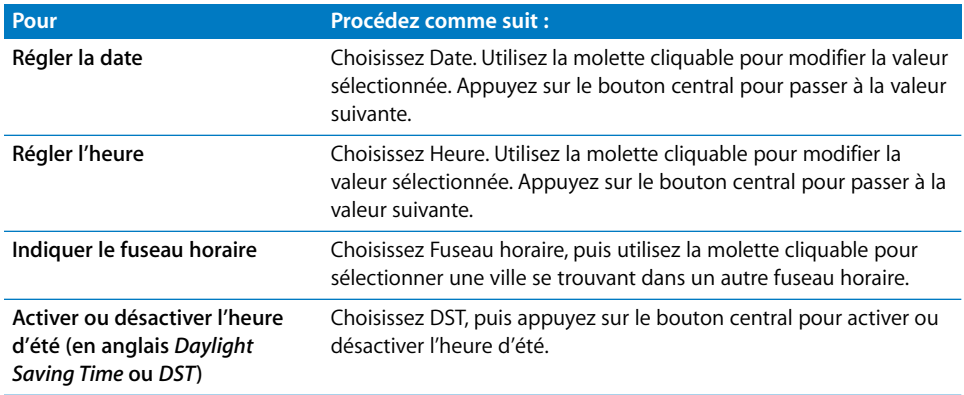

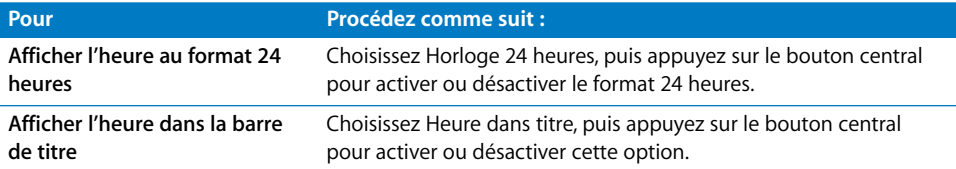

## **Ajout d'horloges d'autres fuseaux horaires**

**Pour ajouter des horloges d'autres fuseaux horaires :**

- **1** Choisissez Extras > Horloge monde.
- **2** Dans l'écran Horloge monde, appuyez sur le bouton central, puis choisissez Ajouter.
- **3** Choisissez une région, puis une ville.

Les horloges ajoutées s'affichent dans une liste. La dernière horloge ajoutée s'affiche à la fin.

## **Pour supprimer une horloge :**

- **1** Choisissez Extras > Horloge monde.
- **1** Choisir l'horloge.
- **2** Choisissez Supprimer.

## **Réglage de l'alarme**

Vous pouvez régler une alarme pour n'importe quelle horloge sur l'iPod classic.

## **Pour utiliser l'iPod classic comme une horloge d'alarme :**

- **1** Choisissez Extras > Alarmes.
- **2** Choisissez Créer nouvelle, puis configurez une ou plusieurs des options suivantes :

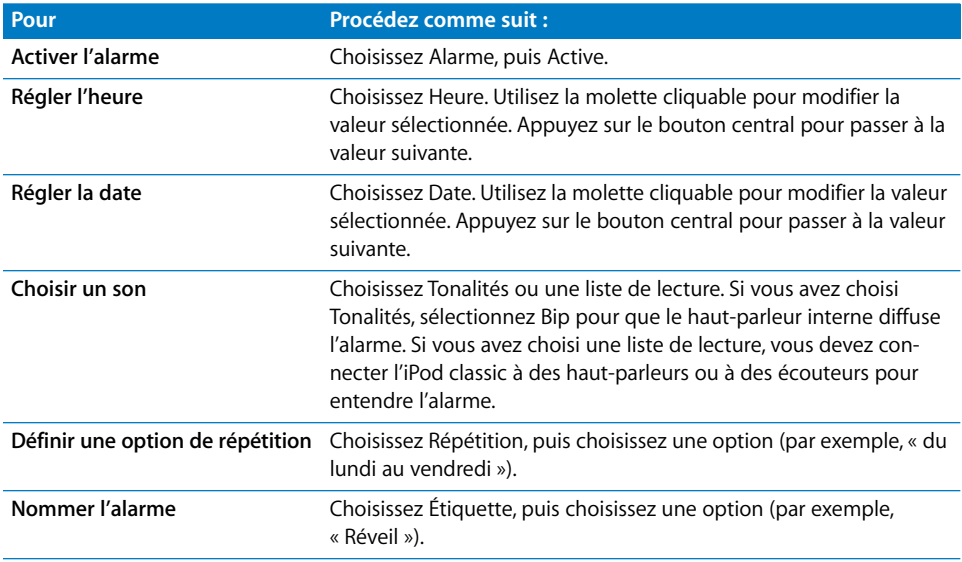

## **Pour supprimer une alarme :**

- **1** Choisissez Extras > Alarmes.
- **2** Choisissez l'alarme, puis Supprimer.

## **Réglage de la minuterie de mise en veille**

Vous pouvez configurer l'iPod classic de façon qu'il s'éteigne automatiquement après avoir lu un morceau ou tout autre contenu pendant un certain temps.

## **Pour configurer la minuterie de mise en veille :**

- **1** Choisissez Extras > Alarmes.
- **2** Choisissez Mise en veille, puis choisissez pendant combien de temps l'iPod classic doit être actif.

## **Utilisation du chronomètre**

Vous pouvez utiliser le chronomètre pendant que vous faites de l'exercice pour connaître votre temps total et, si vous courrez sur une piste, vos temps de passage. Vous pouvez écouter de la musique tout en utilisant le chronomètre.

## **Pour utiliser le chronomètre :**

- **1** Sélectionnez Extras > Chronomètre.
- **2** Appuyez sur le bouton Lecture/Pause pour lancer le chronomètre.
- **3** Appuyez sur le bouton central pour enregistrer des temps au tour. Jusqu'à trois temps au tour s'affichent sous le temps total.
- **4** Appuyez sur le bouton Lecture/Pause pour arrêter le chronomètre général, ou choisissez Reprendre pour reprendre le chronométrage.
- **5** Choisissez Nouvelle minuterie pour lancer une nouvelle session de chronométrage.

*Remarque :* une fois lancé, le chronomètre continue à compter le temps tant que vous gardez l'écran Minuterie affiché. Si vous lancez le chronomètre, puis changez de menu et que l'iPod classic n'est pas en train de lire de musique ou de vidéo, le chronomètre s'arrête et l'iPod classic s'éteint automatiquement après quelques minutes.

## **Pour consulter ou supprimer une session de chronométrage mémorisée :**

**1** Sélectionnez Extras > Chronomètre.

L'historique courant et la liste des sessions de chronométrage enregistrées apparaissent.

**2** Choisissez une session de chronométrage pour la consulter.

L'iPod classic conserve la date, l'heure et les statistiques au tour pour chaque session de chronométrage. Vous pouvez voir la date et l'heure auxquelles la session a commencé, le temps total de la session, le plus petit temps au tour, le plus grand temps au tour et le temps au tour moyen ainsi que les derniers temps au tour.

**3** Appuyez sur le bouton central, puis choisissez Supprimer l'historique pour supprimer l'historique sélectionné ou Effacer les historiques pour supprimer tous les historiques.

## **Jeux**

iPod classic est fourni avec trois jeux : iQuiz, Klondike et Vortex.

#### **Pour jouer à un jeu :**

 $\blacksquare$  Sélectionnez Extras > Jeux, puis choisissez un jeu.

Vous pouvez acheter des jeux supplémentaires sur l'iTunes Store (dans certains pays) pour jouer sur l'iPod classic. Une fois que vous avez acheté des jeux sur iTunes, vous pouvez les ajouter à l'iPod classic en les synchronisant automatiquement ou en les gérant manuellement.

## **Pour acheter à un jeu :**

- **1** Dans iTunes, choisissez iTunes Store dans la liste des sources.
- **2** Choisissez Jeux iPod dans la liste de l'iTunes Store.
- **3** Sélectionnez le jeu souhaité, puis cliquez sur Ajouter ce jeu.

## **Pour synchroniser automatiquement les jeux sur l'iPod classic :**

- **1** Dans iTunes, choisissez iPod classic dans la liste des sources, puis cliquez sur l'onglet Jeux.
- **2** Cochez « Synchroniser les jeux ».
- **3** Cliquez sur « Tous les jeux » ou « Jeux sélectionnés ». Si vous cliquez sur « Jeux sélectionnés », sélectionnez les jeux à synchroniser.
- **4** Cliquez sur Appliquer.

## **Verrouillage de l'écran de l'iPod classic**

Vous pouvez définir un code d'accès pour empêcher que l'iPod classic ne soit utilisé sans votre autorisation. Lorsque vous verrouillez un iPod classic qui n'est pas connecté à un ordinateur, vous devez taper un code d'accès pour le déverrouiller et l'utiliser.

*Remarque :* cela n'a rien à voir avec le bouton Hold, qui empêche l'utilisateur d'appuyer par erreur sur des boutons de l'iPod classic de s'allumer accidentellement. Le code d'accès empêche les autres personnes d'utiliser l'iPod classic.

#### **Pour définir un code d'accès pour l'iPod classic :**

- **1** Choisissez Extras > Verr. écran.
- **2** Dans l'écran Nouveau code d'accès, tapez un code d'accès :
	- Utilisez la molette cliquable pour sélectionner un chiffre à entrer dans la case du premier chiffre. Appuyez sur le bouton central pour confirmer votre choix et passer à la case suivante.
	- Utilisez la même méthode pour définir les autres chiffres du code (ou combinaison). Vous pouvez utiliser le bouton Suivant/Avance rapide pour passer à la case suivante ou le bouton Précédent/Retour rapide pour revenir à la case précédente. Appuyez sur le bouton central sur la dernière position.

**3** Dans l'écran Confirmer le code d'accès, tapez le code d'accès pour le confirmer, ou appuyez sur Menu pour terminer sans verrouiller l'écran.

Lorsque vous avez fini, vous revenez à l'écran Verr. écran, où vous pouvez verrouiller l'écran ou réinitialiser le code d'accès. Appuyez sur le bouton Menu pour terminer sans verrouiller l'écran.

## **Pour verrouiller l'écran de l'iPod classic :**

■ Choisissez Extras > Verr. écran > Verrouiller.

Si vous venez de définir votre combinaison, l'élément Verrouiller sera déjà sélectionné à l'écran. Il suffit alors d'appuyer sur le bouton central pour verrouiller l'iPod.

Lorsque l'écran est verrouillé, un cadenas apparaît.

*Remarque :* vous pouvez ajouter la commande de menu Verr. écran au menu principal pour pouvoir verrouiller rapidement l'écran de l'iPod classic. Consultez la rubrique [« Ajout ou suppression d'éléments dans le menu principal » à la page 10.](#page-9-0)

## **Lorsque le cadenas apparaît à l'écran, vous pouvez déverrouiller l'écran de l'iPod classic de deux manières :**

- Appuyez sur le bouton central pour taper le code d'accès sur l'iPod classic. Utilisez la molette cliquable pour sélectionner les chiffres, puis appuyez sur le bouton central pour les confirmer. Si vous tapez un code d'accès incorrect, le verrouillage n'est pas levé. Essayez à nouveau.
- Connectez l'iPod classic à l'ordinateur avec lequel vous l'utilisez généralement. L'iPod classic se déverrouille automatiquement.

*Remarque :* si, après avoir essayé ces méthodes, vous ne pouvez toujours pas déverrouiller l'iPod classic, vous pouvez restaurer l'iPod classic. Consultez la rubrique [« Mise à](#page-74-0)  [jour et restauration du logiciel de l'iPod » à la page 75](#page-74-0).

## **Pour modifier une combinaison déjà définie :**

- **1** Choisissez Extras > Verr. écran > Réinitialiser.
- **2** Dans l'écran Saisir le code d'accès, tapez le code d'accès actuel.
- **3** Dans l'écran Nouveau code d'accès, tapez et confirmez un nouveau code d'accès.

*Remarque :* si vous avez oublié la combinaison actuelle, la seule façon de l'effacer et d'en entrer une nouvelle est de restaurer le logiciel de l'iPod classic. Consultez la rubrique [« Mise à jour et restauration du logiciel de l'iPod » à la page 75](#page-74-0).

## Synchronisation des contacts, des calendriers et des listes de tâches

L'iPod classic peut mémoriser des contacts, des événements de votre calendrier et des listes de tâches qui vous accompagneront partout.

Si vous utilisez Mac OS X 10.4 ou ultérieur, vous pouvez utiliser iTunes pour synchroniser les informations relatives aux contacts et aux calendriers de l'iPod classic avec Carnet d'adresses et iCal. Si vous utilisez une version de Mac OS X antérieure à 10.4, vous pouvez utiliser iSync pour synchroniser vos informations. Cela requiert les applications iSync 1.1 ou ultérieur et iCal 1.0.1 ou ultérieur.

Si vous utilisez Windows XP et le carnet d'adresses Windows ou Microsoft Outlook 2003 ou ultérieur pour stocker des informations sur vos contacts, vous pouvez utiliser iTunes pour synchroniser les informations de carnet d'adresses sur l'iPod classic. Si vous utilisez Microsoft Outlook 2003 ou ultérieur pour tenir à jour un calendrier, vous pouvez également synchroniser ce dernier.

## **Pour synchroniser les informations de contacts ou de calendrier à l'aide de Mac OS X 10.4 ou ultérieur :**

- **1** Connectez l'iPod classic à votre ordinateur.
- **2** Dans iTunes, sélectionnez l'iPod classic dans la liste des sources, puis cliquez sur l'onglet Contacts.
- **3** Procédez de l'une des manières suivantes :
	- Pour synchroniser les contacts, sélectionnez « Synchroniser les contacts de Carnet d'adresses » dans la section Contacts, puis sélectionnez l'une des options suivantes :
		- Pour synchroniser automatiquement tous les contacts, sélectionnez « Tous les contacts ».
		- Pour synchroniser automatiquement les groupes de contacts sélectionnés, sélectionnez « Groupes sélectionnés », puis sélectionnez les groupes à synchroniser.
		- Pour copier les photos des contacts sur l'iPod classic lorsqu'elles sont disponibles, sélectionnez « Inclure les photos des contacts »

Lorsque vous cliquez sur Appliquer, iTunes met à jour l'iPod classic avec les informations relatives aux contacts de Carnet d'adresses que vous avez indiquées.

- Pour synchroniser des calendriers, dans la section Calendriers, sélectionnez « Synchroniser les calendriers iCal », puis choisissez l'une des options suivantes :
	- Pour synchroniser automatiquement tous les calendriers, sélectionnez « Tous les calendriers ».
	- Pour synchroniser automatiquement les calendriers sélectionnés, sélectionnez « Calendriers sélectionnés », puis sélectionnez les calendriers à synchroniser.

Lorsque vous cliquez sur Appliquer, iTunes met à jour l'iPod classic avec les informations de calendrier que vous avez indiquées.

**Pour synchroniser les contacts et les calendriers avec iSync et un ordinateur doté d'une version de Mac OS X antérieure à v10.4 :**

- **1** Connectez l'iPod classic à votre ordinateur.
- **2** Ouvrez iSync, puis choisissez Appareils > Ajouter un appareil. Vous ne devez effectuer cette étape que la première fois que vous utilisez iSync avec l'iPod classic.
- **3** Sélectionnez l'iPod classic, puis cliquez sur Synchroniser. iSync copie les informations d'iCal et de Carnet d'adresses sur l'iPod classic.

La prochaine fois que vous synchroniserez l'iPod classic, il suffira d'ouvrir iSync et de cliquer sur Synchroniser. Vous pouvez aussi configurer l'iPod classic de sorte qu'il se synchronise automatiquement lorsque vous le connectez.

*Remarque :* iSync synchronise les informations de votre ordinateur vers l'iPod classic. Vous ne pouvez pas utiliser iSync pour synchroniser des informations de l'iPod classic vers votre ordinateur.

## **Pour synchroniser des contacts ou des calendriers à l'aide du Carnet d'adresses de Windows ou de Microsoft Outlook pour Windows :**

- **1** Connectez l'iPod classic à votre ordinateur.
- **2** Dans iTunes, sélectionnez l'iPod classic dans la liste des sources, puis cliquez sur l'onglet Contacts.
- **3** Procédez de l'une des manières suivantes :
	- Pour synchroniser des contacts, dans la section Contacts, sélectionnez « Synchroniser les contacts de », puis choisissez le Carnet d'adresses Windows ou Microsoft Outlook dans le menu local. Sélectionnez ensuite les informations à synchroniser.
	- Pour synchroniser des calendriers de Microsoft Outlook, sélectionnez « Synchroniser les calendriers de Microsoft Outlook » dans la section Calendriers.
- **4** Cliquez sur Appliquer.

Vous pouvez aussi ajouter manuellement des informations de contact et de calendrier à l'iPod classic. L'iPod classic doit être activé en tant que disque externe (consultez la rubrique [« Utilisation de l'iPod classic en tant que disque externe » à la page 56\)](#page-55-1).

#### **Pour ajouter manuellement des informations de contact :**

- **1** Connectez l'iPod classic et ouvrez votre application de courrier électronique ou de gestion de contacts préférée. Vous pouvez ajouter des contacts à l'aide de Palm Desktop, Microsoft Outlook, Microsoft Entourage et Eudora, entre autres.
- **2** Faites glisser des contacts du carnet d'adresses de l'application dans le dossier Contacts de l'iPod classic.

Dans certains cas, il peut être nécessaire d'exporter des contacts, puis de faire glisser le ou les fichiers exportés dans le dossier Contacts. Consultez la documentation de votre application de courrier électronique ou de contacts.

## **Pour ajouter manuellement des rendez-vous et autres événements de calendrier :**

- **1** Exportez des événements de calendrier à partir de n'importe quelle application de gestion de calendriers utilisant le format iCal standard (les noms des fichiers se terminent en .ics) ou le format vCal (les noms des fichiers se terminent en .vcs).
- **2** Faites glisser les fichiers dans le dossier Calendriers de l'iPod classic.

*Remarque :* pour ajouter manuellement des listes de tâches à l'iPod classic, enregistrezles dans un fichier de calendrier portant l'extension .ics ou .vcs.

## **Pour afficher des contacts sur l'iPod classic :**

 $\blacksquare$  Sélectionnez Extras  $>$  Contacts.

## **Pour trier les contacts selon le prénom ou le nom de famille** :

m Choisissez Réglages > Trier par, puis appuyez sur le bouton central pour choisir Prénom ou Nom de famille.

#### **Pour afficher les événements du calendrier :**

 $\blacksquare$  Choisissez Extras > Calendriers.

## **Pour afficher les listes de tâches :**

 $\blacksquare$  Choisissez Extras > Calendriers > Tâches.

## Mémorisation et lecture de notes

Vous pouvez stocker et lire des notes de texte sur l'iPod classic si ce dernier est activé en tant que disque externe (voir la [page 56](#page-55-1)).

- **1** Enregistrez un document en tant que fichier texte (.txt) à l'aide de n'importe quel programme de traitement de texte.
- **2** Placez le fichier dans le dossier Notes de l'iPod classic.

#### **Pour afficher les notes :**

**Sélectionnez Extras > Notes.** 

## Enregistrement de mémos vocaux

Vous pouvez enregistrer des mémos vocaux à l'aide des écouteurs avec télécommande et micro « Apple Earphones with Remote and Mic » ou d'un micro compatible avec l'iPod classic (ces écouteurs et ce micro sont en vente sur www.apple.com/fr/ipodstore). Vous pouvez stocker des mémos vocaux sur l'iPod classic pour ensuite les synchroniser avec votre ordinateur. Vous pouvez régler la qualité des mémos vocaux sur Faible ou Élevé.

*Remarque :* les mémos vocaux ne peuvent pas durer plus de deux heures. Si vous enregistrez pendant plus de deux heures, l'iPod classic commence automatiquement un nouveau mémo vocal pour poursuivre l'enregistrement.

## **Pour enregistrer un mémo vocal :**

**1** Connectez les écouteurs avec télécommande et micro « Apple Earphones with Remote and Mic » à l'iPod classic ou branchez un micro sur le port de connexion Dock de l'iPod classic.

La commande Mémos vocaux apparaît dans le menu principal.

- **2** Pour commencer l'enregistrement, choisissez Mémos vocaux > Commencer l'enregistrement.
- **3** Parlez en portant les écouteurs avec télécommande et micro « Apple Earphones with Remote and Mic » ou tenez le micro à quelques centimètres de votre bouche et parlez. Pour faire une pause dans l'enregistrement, appuyez sur le bouton Lecture/Pause.

Choisissez Reprendre pour poursuivre l'enregistrement.

**4** Une fois que vous avez fini, choisissez Arrêter et enregistrer. Votre enregistrement est affiché dans la liste des enregistrements par date et heure.

## **Pour écouter un enregistrement :**

m Choisissez Extras > Mémos vocaux, puis sélectionnez l'enregistrement.

*Remarque :* vous ne verrez pas apparaître la commande de menu Mémos vocaux si vous n'avez jamais connecté de micro ou d'écouteurs avec télécommande et micro « Apple Earphones with Remote and Mic » à l'iPod classic.

## **Pour synchroniser des mémos vocaux avec votre ordinateur :**

Les mémos vocaux sont enregistrés dans l'application Mémos vocaux de l'iPod au format de fichier WAV. Si vous avez activé l'iPod classic en tant que disque externe, vous pouvez faire glisser des mémos vocaux à partir du dossier pour les copier.

Si l'iPod classic est configuré pour synchroniser automatiquement les morceaux (voir la rubrique [« Synchronisation automatique de la musique » à la page 26\)](#page-25-1) et que vous enregistrez des mémos vocaux, les mémos vocaux sont synchronisés automatiquement vers une liste de lecture dans iTunes (et supprimés de l'iPod classic) lorsque vous connectez l'iPod classic. La nouvelle liste de lecture Mémos vocaux apparaît dans la liste des sources.

## À propos des accessoires de l'iPod classic

L'iPod classic vous est fourni avec un certain nombre d'accessoires mais bien d'autres sont disponibles à l'adresse www.apple.com/fr/ipodstore.

Pour acheter des accessoires pour l'iPod classic, visitez www.apple.com/fr/ipodstore.

Parmi les accessoires disponibles, citons :

- la télécommande iPod Radio Remote ;
- la station d'accueil Apple Universal Dock ;
- le câble AV composante Apple ;
- le câble AV composite Apple ;
- l'adaptateur secteur USB Apple ;
- les écouteurs avec télécommande et micro « Apple Earphones with Remote and Mic » ;
- les écouteurs intra-auriculaires avec télécommande et micro « Apple In-Ear Headphones with Remote and Mic » ;
- le kit de voyage World Travel Adapter Kit (adaptateurs pour tous les pays) ;
- l'étui en cuir pour iPod classic ;
- les chaussettes iPod Socks ;
- les écouteurs iPod Earphones ;
- Â des accessoires de tierce partie tels que haut-parleurs, casques, housses, micros, adaptateurs stéréo pour voiture, adaptateurs secteur, etc.

**Pour utiliser les écouteurs fournis avec votre iPod classic :**

m Connectez les écouteurs au port de sortie casque. Placez ensuite les écouteurs dans vos oreilles comme illustré.

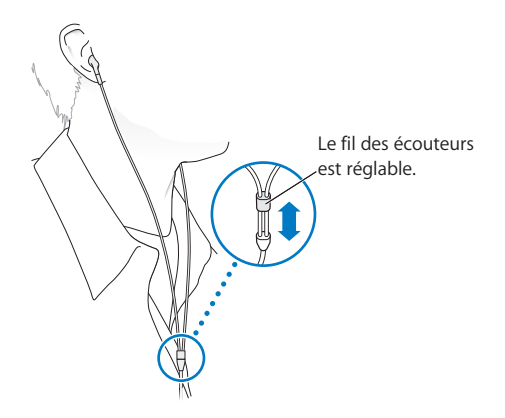

*AVERTISSEMENT :* vous risquez une perte auditive irréparable si vous utilisez un casque ou des écouteurs à volume sonore élevé. Vous pouvez vous habituer petit à petit à un volume de son plus élevé qui peut vous paraître normal mais entraîner une détérioration de votre audition. Si vos oreilles bourdonnent ou si les sons vous semblent sourds, arrêtez l'écoute et rendez-vous chez votre médecin pour vérifier votre audition. Plus le volume est élevé, plus vous risquez d'abîmer rapidement votre audition. Pour protéger votre audition, les experts donnent les conseils suivants :

- Limitez la durée d'utilisation d'un casque à volume sonore élevé.
- Évitez d'augmenter le volume pour bloquer le bruit ambiant.
- Â Diminuez le volume si vous ne pouvez plus entendre les personnes parler autour de vous.

Pour en savoir plus sur la mise en place d'un volume maximum sur l'iPod, consultez la rubrique [« Réglage de la limite de volume maximum » à la page 36.](#page-35-0)

## **<sup>6</sup> Astuces et dépannage**

## Vous pourrez résoudre rapidement la plupart des problèmes de l'iPod classic en suivant les conseils qui figurent dans le présent chapitre.

## **Les 5 R : réinitialiser, réessayer, redémarrer, réinstaller, restaurer**

Souvenez-vous de ces cinq conseils de base si vous rencontrez un problème avec votre iPod classic. Essayez une de ces solutions à la fois jusqu'à ce que votre problème soit résolu. Si les solutions suivantes ne suffisent pas, lisez plus loin pour apprendre à résoudre des problèmes spécifiques.

- Â *Réinitialisez* l'iPod classic. Consultez la rubrique [« Quelques suggestions, »](#page-67-0) ci-dessous.
- Â *Réessayez* sur un autre port USB si vous ne voyez pas l'iPod classic dans iTunes.
- Â *Redémarrez* votre ordinateur et assurez-vous que les mises à jour de logiciels les plus récentes sont installées.
- Réinstallez le logiciel d'iTunes à partir de la dernière version disponible sur le web.
- Â *Restaurez* l'iPod classic. Consultez la rubrique [« Mise à jour et restauration du logi](#page-74-1)[ciel de l'iPod » à la page 75](#page-74-1).

## <span id="page-67-0"></span>Quelques suggestions

Vous pouvez résoudre la plupart des problèmes de l'iPod classic en le réinitialisant. Assurez-vous d'abord que l'iPod classic est chargé.

## <span id="page-67-1"></span>**Pour réinitialiser l'iPod classic :**

- **1** Mettez le commutateur Hold sur HOLD, puis désactivez-le à nouveau.
- **2** Maintenez enfoncés les boutons Menu et central pendant au moins 6 secondes jusqu'à l'apparition du logo Apple.

## **Si l'iPod classic ne s'allume pas ou ne répond pas**

- Assurez-vous que le commutateur Hold n'est pas sur HOLD.
- Il se peut que la batterie de l'iPod classic doive être rechargée. Connectez l'iPod classic à votre ordinateur ou à un adaptateur secteur Apple USB Power Adapter et laissez la batterie se recharger. Assurez-vous à la présence de l'éclair sur l'écran de l'iPod classic que l'iPod classic reçoit bien du courant.

Pour charger la batterie, connectez l'iPod classic à un port USB 2.0 de votre ordinateur. La connexion de l'iPod classic à un port USB de votre clavier ne permet pas de charger la batterie, sauf si votre clavier dispose d'un port USB 2.0 à forte alimentation.

• Essayez la méthode des 5 R, un par un, jusqu'à ce que l'iPod classic réponde.

## **Si vous souhaitez déconnecter l'iPod classic, mais qu'un message à l'écran indique « Connecté » ou « Synchronisation en cours »**

- Si l'iPod classic synchronise de la musique, attendez que la synchronisation soit terminée.
- Sélectionnez l'iPod classic dans la liste des sources d'iTunes, puis cliquez sur le bouton Éjecter  $(4)$ .
- Â Si l'iPod classic disparaît de la liste des appareils, dans la liste des sources d'iTunes mais que le message « Connecté » ou « Synchronisation en cours » est toujours affiché sur l'écran de l'iPod classic, déconnectez l'iPod classic.
- Â Si l'iPod classic ne disparaît pas de la liste des appareils de la liste des sources d'iTunes, faites glisser l'icône de l'iPod classic du bureau vers la Corbeille (si vous utilisez un Mac) ou cliquez sur l'icône « Retirer le périphérique en toute sécurité » située dans zone de notification, puis sélectionnez votre iPod classic (si vous utilisez un PC Windows). Si le message « Connecté » ou « Synchronisation en cours » est toujours affiché, redémarrez votre ordinateur, puis éjectez à nouveau l'iPod classic.

## **Si l'iPod classic ne parvient pas à lire la musique**

- Assurez-vous que le commutateur Hold n'est pas sur HOLD.
- Assurez-vous que la fiche du casque est complètement enfoncée dans la prise casque.
- Â Assurez-vous que le volume est correctement réglé. Il est possible qu'une limite de volume maximum ait été définie. Vous pouvez la modifier ou la supprimer en choisissant Réglages > Volume maximum. Consultez la rubrique [« Réglage de la limite de](#page-35-0)  [volume maximum » à la page 36](#page-35-0).
- Il se peut que l'iPod classic soit en pause. Essayez d'appuyer sur le bouton Lecture/Pause.
- Assurez-vous que vous utilisez iTunes 9.0 ou ultérieur (visitez www.apple.com/fr/ipod/start). Les morceaux achetés sur l'iTunes Store à l'aide des versions antérieures d'iTunes ne peuvent pas être lus sur l'iPod classic tant que vous n'avez par mis à niveau iTunes.

Â Si vous utilisez la station d'accueil iPod Universal Dock, assurez-vous que l'iPod classic y repose correctement et que tous les câbles sont bien connectés.

## **Si vous connectez l'iPod classic à votre ordinateur et que rien ne se passe**

- Assurez-vous que vous avez installé la dernière version d'iTunes sur www.apple.com/fr/ipod/start.
- Essayez la connexion à un autre port USB de votre ordinateur.

*Remarque :* un port USB 2.0 est recommandé pour connecter l'iPod classic. USB 1.1 est beaucoup plus lent que USB 2.0. Si votre PC Windows n'est pas équipé d'un port USB 2.0, vous pouvez dans certains cas acheter et installer une carte USB 2.0. Pour plus d'informations, visitez www.apple.com/fr/ipod.

- Une réinitialisation de votre iPod classic est peut-être nécessaire (voir la [page 68\)](#page-67-1).
- Â Si vous connectez l'iPod classic à un ordinateur portable à l'aide du câble iPod Dock Connector vers USB 2.0, branchez l'ordinateur sur une source d'alimentation avant de connecter l'iPod classic.
- Â Assurez-vous que vous disposez de l'ordinateur et du logiciel requis. Consultez la rubrique [« Si vous souhaitez effectuer une double vérification de la configuration](#page-72-0)  [requise » à la page 73.](#page-72-0)
- Vérifiez la connexion des câbles. Débranchez le câble aux deux extrémités et assurezvous que rien ne s'est glissé dans les ports USB. Rebranchez alors le câble avec précaution. Assurez-vous que les connecteurs des câbles sont correctement orientés. Ils ne peuvent être insérés que dans un sens.
- Essayez de redémarrer votre ordinateur.
- Si aucune des suggestions ci-avant ne résout votre problème, il se peut que vous deviez restaurer le logiciel de l'iPod classic. Consultez la rubrique [« Mise à jour et res](#page-74-1)[tauration du logiciel de l'iPod » à la page 75.](#page-74-1)

## **Si l'iPod classic affiche le message « Branchez la batterie »**

Il se peut que ce message apparaisse si la charge de l'iPod classic est exceptionnellement basse et que la batterie doit être rechargée pour que l'iPod classic puisse communiquer avec votre ordinateur. Pour charger la batterie, connectez l'iPod classic à un port USB 2.0 de votre ordinateur.

Laissez l'iPod classic connecté à votre ordinateur jusqu'à ce que le message disparaisse et que l'iPod classic apparaisse dans iTunes ou le Finder. Si le niveau de charge de la batterie est vraiment très bas, il se peut que vous deviez recharger l'iPod classic pendant une trentaine de minutes avant qu'il ne démarre.

Pour charger l'iPod classic plus rapidement, utilisez l'adaptateur section Apple USB Power Adapter facultatif.

*Remarque :* la connexion de l'iPod classic à un port USB de votre clavier ne permet pas de charger la batterie, sauf si votre clavier dispose d'un port USB 2.0 à forte alimentation.

## **Si l'iPod classic affiche le message « Utilisez iTunes pour restaurer »**

- Â Assurez-vous que vous disposez de la dernière version d'iTunes sur votre ordinateur (à défaut, téléchargez-la depuis www.apple.com/fr/ipod/start).
- Connectez l'iPod classic à votre ordinateur. Lorsqu'iTunes s'ouvre, suivez les instructions à l'écran pour restaurer l'iPod classic.
- Si la restauration de l'iPod classic ne résout pas le problème, il se peut que l'iPod classic doive être réparé. Vous pouvez obtenir le service sur le site web de service et d'assistance de l'iPod : www.apple.com/fr/support/ipod

## **Si les morceaux ou les données sont synchronisés plus lentement via USB 2.0**

- Si vous synchronisez un grand nombre de morceaux ou une grande quantité de données par USB 2.0 et que la charge de la batterie de l'iPod classic est basse, l'iPod classic synchronise les informations à vitesse réduite pour économiser la puissance de la batterie.
- Pour synchroniser plus rapidement, vous pouvez arrêter la synchronisation et laisser l'iPod classic connecté pour qu'il puisse se recharger ou le connecter à l'adaptateur secteur USB 2.0 pour iPod facultatif. Laissez l'iPod classic se recharger pendant une heure environ, puis reprenez la synchronisation de la musique ou des données.

## **Si vous ne parvenez pas à ajouter un morceau ou un autre élément à l'iPod classic**

Il se peut que le morceau ait été encodé dans un format que l'iPod classic ne prend pas en charge. Les formats de fichier audio suivants sont pris en charge par l'iPod classic. Ils comprennent les formats des livres audio et des podcasts :

- AAC (M4A, M4B, M4P, jusqu'à 320 Kbit/s)
- Apple Lossless (format de compression haute qualité)
- MP3 (jusqu'à 320 Kbit/s)
- MP3 Variable Bit Rate (VBR)
- WAV
- AA (texte lu audible.com, formats 2, 3 et 4)
- AIFF

Un morceau encodé au format Apple Lossless possède la même qualité sonore qu'un CD tout en occupant deux fois moins d'espace qu'un morceau encodé au format AIFF ou WAV. Le même morceau encodé au format AAC ou MP3 utilise encore moins de place. Lorsque vous importez de la musique depuis un CD à l'aide d'iTunes, elle est convertie par défaut au format AAC.

Si vous utilisez iTunes pour Windows, vous pouvez convertir les fichiers WMA non protégés au format AAC ou MP3. Cela peut être utile si vous disposez d'une bibliothèque de musique encodée au format WMA.

L'iPod classic ne prend pas en charge les fichiers audio WMA, MPEG Layer 1 et MPEG Layer 2 ainsi que le format 1 d'audible.com.

Si un des morceaux dans iTunes n'est pas pris en charge par l'iPod classic, vous pouvez le convertir dans un format que l'iPod classic prend en charge. Pour en savoir plus, consultez l'Aide iTunes.

## **Si l'iPod classic affiche un message du type « Connectez-vous à iTunes pour activer Genius »**

Vous n'avez pas activé Genius dans iTunes ou vous n'avez pas synchronisé votre iPod classic depuis que vous avez activé Genius dans iTunes. Pour en savoir plus, consultez la [page 25](#page-24-0) ou l'Aide iTunes.

## **Si l'iPod classic affiche un message du type « Genius est indisponible pour le morceau sélectionné »**

Genius est activé mais ne reconnaît pas le morceau que vous avez sélectionné pour commencer la liste Genius. De nouveaux morceaux sont ajoutés à la base de données Genius de l'iTunes Store régulièrement. Réessayez donc ultérieurement.

## **Si vous avez configuré accidentellement l'iPod classic de sorte qu'il utilise une langue que vous ne comprenez pas**

Vous pouvez réinitialiser le choix de la langue.

- **1** Maintenez enfoncé le bouton Menu jusqu'à ce que le menu principal apparaisse.
- **2** Choisissez le sixième élément du menu (Réglages).
- **3** Choisissez le dernier élément du menu (Réinitialiser les réglages).
- **4** Choisissez l'élément de gauche (Réinitialiser) et sélectionnez une langue.

D'autres réglages de l'iPod classic, comme, par exemple, la répétition des morceaux, sont aussi réinitialisés.

*Remarque :* si vous avez ajouté ou supprimé des éléments du menu principal de l'iPod classic (voir la rubrique [« Ajout ou suppression d'éléments dans le menu](#page-9-0)  [principal » à la page 10\)](#page-9-0), il se peut que la commande de menu Réglages se trouve à un autre endroit. Si vous ne trouvez pas la commande de menu Réinitialiser les réglages, vous pouvez restaurer l'iPod classic à son état d'origine et sélectionner une langue que vous comprenez. Consultez la rubrique [« Mise à jour et restauration du logiciel de](#page-74-1)  [l'iPod » à la page 75.](#page-74-1)

## **Si vous ne pouvez pas visionner de vidéos ou de photos sur votre téléviseur**

- Vous devez utiliser des câbles RCA fabriqués spécialement pour l'iPod classic tels que les câbles AV composant Apple et AV composite Apple pour connecter l'iPod classic à votre téléviseur. Les câbles RCA similaires ne fonctionnent pas.
- Â Assurez-vous que votre téléviseur est réglé de sorte qu'il affiche les images provenant de la bonne source d'entrée (consultez la documentation qui accompagnait votre téléviseur pour en savoir plus).
- Â Assurez-vous que tous les câbles sont connecté correctement (voir la rubrique [« Visionnage de vidéos sur un téléviseur connecté à l'iPod classic » à la page 46](#page-45-0)).
- Â Assurez-vous que la fiche jaune du câble AV composite Apple est connectée au port vidéo de votre téléviseur.
- Â Si vous essayez de visionner une vidéo, choisissez Vidéos > Réglages et réglez Sortie télévision sur Oui, puis réessayez. Si vous essayez de visionner un diaporama, choisissez Photos > Réglages de diaporama et réglez Sortie télévision sur Oui, puis réessayez.
- Si cela ne fonctionne pas, choisissez Vidéos > Réglages (pour la vidéo) ou Photos > Réglages (pour un diaporama) et réglez Signal TV sur PAL ou NTSC, selon le type de téléviseur que vous avez. Essayez les deux réglages.

### **Si vous souhaitez effectuer une double vérification de la configuration requise**

Pour utiliser l'iPod classic, vous devez disposer des éléments suivants :

- Une des configurations d'ordinateur suivantes :
	- Un Mac équipé d'un port USB 2.0
	- Un PC Windows équipé d'un port USB 2.0 ou d'une carte USB 2.0
- Un des systèmes d'exploitation suivants :
	- Mac OS X 10.4.11 ou ultérieur
	- Windows Vista
	- Windows XP (Édition familiale ou Professionnel) avec Service Pack 3 ou ultérieur
- iTunes 9.0 ou ultérieur (vous pouvez télécharger iTunes sur www.apple.com/fr/ipod/start.)

Si votre PC Windows n'est pas équipé d'un port USB 2.0, vous pouvez acheter et installer une carte USB 2.0. Pour en savoir plus sur les câbles et les cartes USB compatibles, accédez à www.apple.com/fr/ipod.

Sur le Mac, iPhoto 4.0.3 ou ultérieur est recommandé pour ajouter des photos et des albums à l'iPod classic. Ce logiciel est facultatif. iPhoto est peut-être déjà installé sur votre Mac. Vérifiez dans le dossier Applications. Si vous disposez d'iPhoto 4, vous pouvez le mettre à jour en choisissant menu Pomme  $(\bullet)$  > Mise à jour de logiciels.

Sur un PC Windows, l'iPod classic peut synchroniser automatiquement des collections de photos à partir d'Adobe Photoshop Album 2.0 ou ultérieur et d'Adobe Photoshop Elements 3.0 ou ultérieur, tous deux disponibles sur www.adobe.com. Ce logiciel est facultatif.

Sur les Mac et les PC Windows, l'iPod classic peut synchroniser des photos numériques à partir de dossiers du disque dur de votre ordinateur.

#### **Si vous voulez utiliser l'iPod classic avec un Mac et un PC Windows**

Si vous utilisez l'iPod classic avec un Mac et souhaitez l'utiliser avec un PC Windows, vous devez restaurer le logiciel de l'iPod pour pouvoir l'utiliser avec le PC (consultez la rubrique [« Mise à jour et restauration du logiciel de l'iPod » à la page 75](#page-74-0) ci-dessous). La restauration du logiciel de l'iPod efface toutes les données de l'iPod classic, y compris tous les morceaux de musique.

Vous ne pouvez pas passer de l'utilisation de l'iPod classic avec un Mac à l'utilisation de ce dernier avec un PC Windows sans effacer toutes les données qui se trouvent sur l'iPod classic.

#### **Si vous avez verrouillé l'écran de l'iPod classic et que vous ne pouvez plus le déverrouiller**

En règle générale, si vous pouvez connecter l'iPod classic à l'ordinateur avec lequel il est autorisé à travailler, l'iPod classic se déverrouille automatiquement. Si l'ordinateur autorisé à travailler avec l'iPod classic est indisponible, vous pouvez connecter l'iPod classic à un autre ordinateur et utiliser iTunes pour restaurer le logiciel de l'iPod. Consultez la section suivante pour en savoir plus.

Si vous souhaitez modifier la combinaison de verrouillage de l'écran mais que vous ne vous souvenez pas de la combinaison actuelle, une restauration du logiciel de l'iPod sera nécessaire avant de pouvoir définir une nouvelle combinaison.

## <span id="page-74-0"></span>Mise à jour et restauration du logiciel de l'iPod

Vous pouvez utiliser iTunes pour mettre à jour ou restaurer le logiciel de l'iPod. Il est recommandé de mettre à jour l'iPod classic pour utiliser la dernière version du logiciel. Vous pouvez aussi restaurer le logiciel, ce qui remet l'iPod classic dans son état d'origine.

- Â *Si vous choisissez de mettre à jour,* le logiciel sera mis à jour, mais vos réglages et morceaux seront conservés.
- Â *Si vous optez pour la restauration,* toutes les données sont effacées de l'iPod classic, y compris les morceaux, les vidéos, les fichiers, les contacts, les photos, les informations de calendrier et toutes les autres données. Tous les réglages de l'iPod classic sont restaurés à leur état d'origine.

#### **Pour mettre à jour ou restaurer l'iPod classic :**

- **1** Assurez-vous que vous disposez d'une connexion à Internet et que vous avez installé la dernière version d'iTunes disponible sur www.apple.com/fr/ipod/start.
- **2** Connectez l'iPod classic à votre ordinateur.
- **3** Dans iTunes, sélectionnez l'iPod classic dans la liste des sources, puis cliquez sur l'onglet Résumé.

La section Version vous indique si votre iPod classic est à jour ou a besoin d'une version plus récente du logiciel.

- **4** Cliquez sur Mettre à jour pour installer la toute dernière version du logiciel.
- **5** Si nécessaire, cliquez sur Restaurer pour restaurer l'iPod classic à son état d'origine (cela efface toutes les données de l'iPod classic). Suivez les instructions à l'écran pour terminer la restauration.

## **<sup>7</sup> Sécurité et entretien**

# **7**

## Lisez les informations importantes ci-dessous concernant la sécurité et le maniement des iPod Apple.

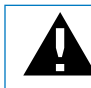

Pour éviter toute blessure, lisez toutes les informations relatives à la sécurité exposées ci-dessous, ainsi que le mode d'emploi, avant d'utiliser l'iPod.

Gardez le *Guide de sécurité de l'iPod* et le Guide de l'utilisateur de l'iPod à portée de main afin de pouvoir les consulter ultérieurement.

## Informations importantes relatives à la sécurité

*AVERTISSEMENT :* ne pas suivre les présentes instructions relatives à la sécurité pourrait provoquer un incendie, un choc électrique ou un autre dommage.

**Maniement correct** Veillez à ne jamais tordre, écraser, perforer, incinérer, ouvrir ou laisser tomber l'iPod.

**Utilisation près de l'eau et dans des endroits humides** N'utilisez jamais l'iPod sous la pluie ni à proximité d'un lavabo ou de tout autre endroit humide. Veillez à ne pas renverser d'aliments ou de liquides sur l'iPod. Si l'iPod est mouillé, débranchez tous les câbles, éteignez l'iPod et glissez le bouton Hold (s'il est disponible) sur la position HOLD avant de procéder au nettoyage. Laissez-le ensuite sécher entièrement avant de le rallumer.

**Réparation de l'iPod** N'essayez jamais de réparer l'iPod vous-même. L'iPod ne contient aucune pièce manipulable par l'utilisateur. Pour des informations concernant le service, choisissez Aide iPod dans le menu Aide d'iTunes ou accédez à la page www.apple.com/fr/support/ipod. La batterie rechargeable de l'iPod ne doit être remplacée que par un Centre de maintenance agréé Apple. Pour en savoir plus sur le service de remplacement des batteries, rendez-vous sur www.apple.com/fr/support/ipod/service/battery.

**Adaptateur secteur Apple USB Power Adapter (disponible séparément)** Si vous utilisez l'adaptateur secteur Apple USB Power Adapter (vendu séparément sur www.apple.com/fr/ipodstore) pour recharger l'iPod, assurez-vous que l'adaptateur secteur est correctement assemblé avant de le brancher sur une prise de courant. Insérez ensuite fermement l'adaptateur secteur Apple USB Power Adapter dans la prise de courant. Ne branchez ni ne débranchez en aucun cas l'adaptateur secteur Apple USB Power Adapter lorsque vous avez les mains mouillées. N'utilisez pas d'adaptateur secteur autre qu'un adaptateur secteur iPod Power Adapter d'Apple pour recharger votre iPod.

Il se peut que l'adaptateur secteur iPod USB Power Adapter chauffe pendant une utilisation normale. Veillez à toujours assurer une ventilation correcte autour de lui et à toujours le manipuler avec précaution.

Débranchez l'adaptateur secteur iPod USB Power Adapter si l'une des conditions suivantes se présente :

- Le câble d'alimentation ou la prise est effiloché ou endommagé.
- Â L'adaptateur est exposé à la pluie, à des liquides ou à une humidité excessive.
- Le boîtier de l'adaptateur est endommagé.
- Vous pensez que l'adaptateur doit être réparé.
- Vous voulez nettoyer l'adaptateur.

**Perte d'acuité auditive** Vous risquez une perte auditive irréversible si vous réglez votre casque ou vos écouteurs sur un volume sonore trop élevé. Réglez le volume sur un niveau raisonnable. Vous pouvez vous habituer petit à petit à un volume de son plus élevé qui peut vous paraître normal mais entraîner une détérioration de votre audition. Si vos oreilles bourdonnent ou si les sons vous semblent sourds, arrêtez l'écoute et rendez-vous chez votre médecin pour vérifier votre audition. Plus le volume est élevé, plus vous risquez d'abîmer rapidement votre audition. Pour protéger votre audition, les experts donnent les conseils suivants :

- Limitez la durée d'utilisation d'un casque à volume sonore élevé.
- Évitez d'augmenter le volume pour bloquer le bruit ambiant.
- Â Diminuez le volume si vous ne pouvez plus entendre les personnes parler autour de vous.

Pour en savoir plus sur la manière de définir un volume maximum sur l'iPod classic, consultez la rubrique [« Réglage de la limite de volume maximum » à la page 36.](#page-35-0)

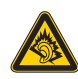

A pleine puissance, l'écoute prolongée du baladeur peut endommager l'oreille de l'utilisateur.

**Déclaration de Conformité** Utiliser cet iPod avec les écouteurs inclus ou les écouteurs actuellement commercialisés sous la marque Apple, sous la marque iPod ou revêtus du logo Apple permet d'assurer le respect de la puissance sonore maximale fixée par l'article L 5232-1 du Code de la Santé Publique français.

Pour en savoir plus sur l'écoute sans risque, consultez les directives de sécurité dans la documentation de l'iPod.

**Casque d'écoute et sécurité** L'utilisation d'écouteurs est vivement déconseillée lorsque vous conduisez et constitue même une infraction au code de la route dans certains endroits. Consultez et respectez les lois et réglementations en vigueur concernant l'utilisation d'écouteurs lors de la conduite d'un véhicule. Soyez prudent et attentif au volant. Cessez d'écouter votre appareil audio si vous vous rendez compte que cela vous distrait ou vous dérange lorsque vous conduisez un véhicule ou lorsque vous réalisez n'importe quelle autre activité nécessitant toute votre attention.

**Crises, évanouissements et fatigue visuelle** Un petit pourcentage de personnes sont susceptibles de subir des évanouissements ou des crises (même si elles n'en avaient jamais eues auparavant) en cas d'exposition aux flashes de lumière ou aux signaux lumineux que l'on trouve dans certains jeux ou films vidéo. Si vous avez déjà eu des crises ou des évanouissements ou si vous avez des antécédents familiaux à ce sujet, vous devriez consulter un médecin avant de jouer à des jeux vidéo ou de regarder des vidéos sur votre iPod classic. Arrêter de l'utiliser et consultez un médecin si vous souffrez des symptômes suivants : convulsions, contractions des muscles ou des yeux, perte de conscience, mouvements involontaires ou désorientation. Pour réduire les risques d'évanouissements, de crises et de fatigue visuelle, évitez toute utilisation prolongée, tenez l'iPod classic à une certaine distance de vos yeux, utilisez l'iPod classic dans une pièce bien éclairée et faites des pauses fréquentes.

**Mouvements répétitifs** Lorsque vous effectuez des activités répétitives, comme jouer à des jeux sur l'iPod classic, il se peut que vous ressentiez une gêne occasionnelle dans vos mains, vos bras, vos épaules, votre nuque ou d'autres parties de votre corps. Faites des pauses fréquentes et, si vous ressentez une gêne pendant ou après l'utilisation, arrêtez et allez consulter un médecin.

### Informations importantes sur le maniement

*AVIS :* ne pas suivre les présentes instructions sur le maniement peut provoquer des dommages à l'iPod ou à d'autres objets.

**Port de l'iPod** iPod est doté de composants fragiles, notamment, dans certains cas, un disque dur. Ne tordez, n'écrasez ni ne laissez pas tomber l'iPod. Si vous avez peur de griffer l'iPod, vous pouvez utiliser une des nombreuses housses vendues séparément.

**Utilisation des connecteurs et des ports** Ne forcez jamais un connecteur à entrer dans un port. Vérifiez que rien ne bloque l'entrée au port. Si le connecteur et le port ne s'assemblent pas facilement, c'est probablement parce qu'ils ne sont pas compatibles. Assurez-vous que le connecteur est compatible avec le port et que vous l'avez positionné correctement par rapport à ce dernier.

**Conservation de l'iPod à température normale** Utilisez toujours l'iPod dans des endroits où la température se situe entre 0º et 35º C. Dans des conditions de basses températures, l'autonomie de l'iPod peut diminuer temporairement.

Rangez l'iPod dans un endroit où la température est toujours comprise entre -20º et 45ºC. La température dans les voitures en stationnement pouvant dépasser cette fourchette, ne laissez pas l'iPod dans votre voiture.

Lorsque vous utilisez l'iPod ou rechargez sa batterie, il est normal que l'iPod chauffe. L'extérieur de l'iPod sert en effet de surface de refroidissement et transfère la chaleur de l'intérieur de l'appareil vers l'extérieur, où l'air est moins chaud.

**Nettoyage de la partie externe de l'iPod** Pour nettoyer l'iPod, débranchez tous les câbles, éteignez l'iPod et glissez le bouton Hold (s'il est disponible) sur la position HOLD. Utilisez ensuite un chiffon doux, légèrement humide et non pelucheux. Évitez toute pénétration d'humidité dans les orifices de l'appareil. N'utilisez pas de produits pour le nettoyage des vitres, de produits d'entretien ménager, d'aérosols, de solvants, d'alcool, d'ammoniac ni d'abrasifs pour nettoyer l'iPod.

**Respect des consignes en matière d'élimination pour l'iPod** Pour obtenir des informations sur la mise au rebut de l'iPod, y compris d'importantes informations sur le respect des normes en vigueur, consultez [« Regulatory Compliance Information » à la](#page-80-0)  [page 81](#page-80-0).

## **<sup>8</sup> En savoir plus, service et assistance**

## **8**

## Vous trouverez plus d'informations sur l'utilisation de l'iPod classic dans l'aide à l'écran et sur le web.

Le tableau suivant décrit à quel endroit trouver de plus amples informations sur les services et les logiciels de l'iPod.

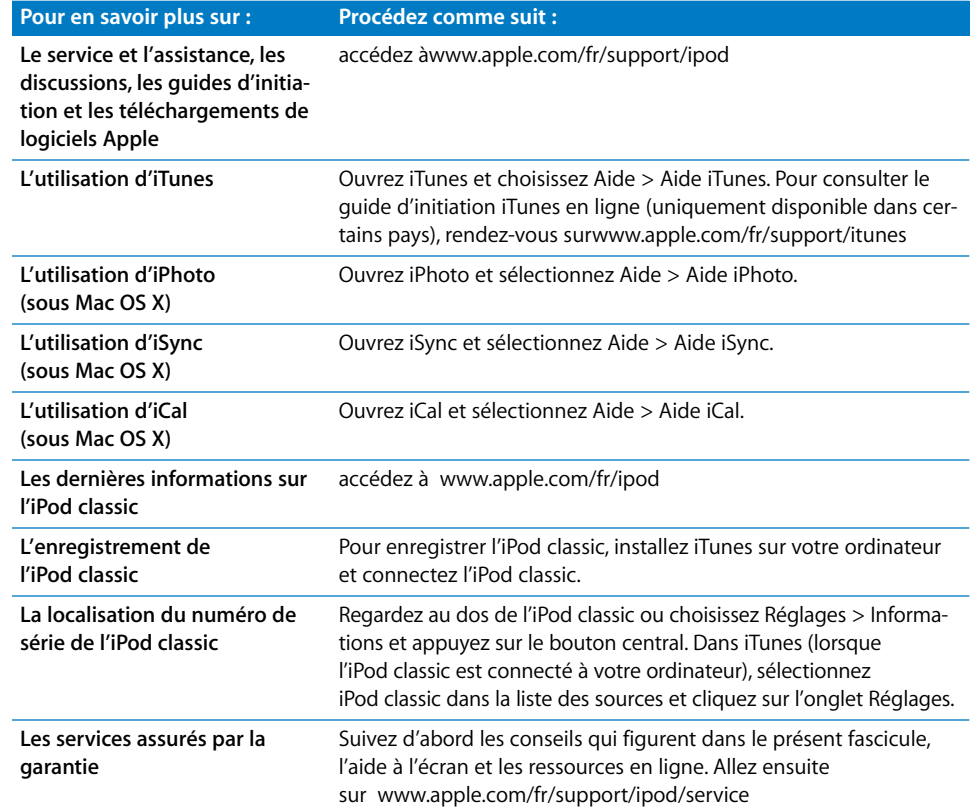

#### <span id="page-80-0"></span>**Regulatory Compliance Information**

#### **FCC Compliance Statement**

This device complies with part 15 of the FCC rules. Operation is subject to the following two conditions: (1) This device may not cause harmful interference, and (2) this device must accept any interference received, including interference that may cause undesired operation. See instructions if interference to radio or TV reception is suspected.

#### **Radio and TV Interference**

This computer equipment generates, uses, and can radiate radio-frequency energy. If it is not installed and used properly—that is, in strict accordance with Apple's instructions—it may cause interference with radio and TV reception.

This equipment has been tested and found to comply with the limits for a Class B digital device in accordance with the specifications in Part 15 of FCC rules. These specifications are designed to provide reasonable protection against such interference in a residential installation. However, there is no guarantee that interference will not occur in a particular installation.

You can determine whether your computer system is causing interference by turning it off. If the interference stops, it was probably caused by the computer or one of the peripheral devices.

If your computer system does cause interference to radio or TV reception, try to correct the interference by using one or more of the following measures:

- Turn the TV or radio antenna until the interference stops.
- Move the computer to one side or the other of the TV or radio.
- Move the computer farther away from the TV or radio.
- Plug the computer in to an outlet that is on a different circuit from the TV or radio. (That is, make certain the computer and the TV or radio are on circuits controlled by different circuit breakers or fuses.)

If necessary, consult an Apple Authorized Service Provider or Apple. See the service and support information that came with your Apple product. Or, consult an experienced radio/TV technician for additional suggestions.

*IMPORTANT* Changes or modifications to this product not authorized by Apple Inc. could void the EMC compliance and negate your authority to operate the product.

This product was tested for EMC compliance under conditions that included the use of Apple peripheral devices and Apple shielded cables and connectors between system components.

It is important that you use Apple peripheral devices and shielded cables and connectors between system components to reduce the possibility of causing interference to radios, TV sets, and other electronic devices. You can obtain Apple peripheral devices and the proper shielded cables and connectors through an Apple Authorized Reseller. For non-Apple peripheral devices, contact the manufacturer or dealer for assistance.

*Responsible party (contact for FCC matters only):* Apple Inc. Corporate Compliance 1 Infinite Loop, MS 26-A Cupertino, CA 95014

#### **Industrie Canada Statement**

This Class B device meets all requirements of the Canadian interference-causing equipment regulations.

Cet appareil numérique de la classe B respecte toutes les exigences du Règlement sur le matériel brouilleur du Canada.

#### **VCCI Class B Statement**

情報処理装置等電波障害自主規制について

この装置は、情報処理装置等電波障害自主規制協議 会 (VCCI) の基準に基づくクラス B 情報技術装置で す。この装置は家庭環境で使用されることを目的と していますが、この装置がラジオやテレビジョン受 信機に近接して使用されると、受信障害を引き起こ すことがあります。

取扱説明書に従って正しい取扱をしてください。

#### **Korea Class B Statement**

#### B급 기기(가정용 방송통신기기)

이 기기는 가정용(B급)으로 전자파적합등록을 한 기기로서 주로 가정에서 사용하는 것을 목적으로 하며, 모든 지역에서 사용할 수 있습니다.

#### **Russia**

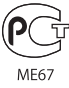

#### **European Community**

 $\epsilon$ 

#### 中国

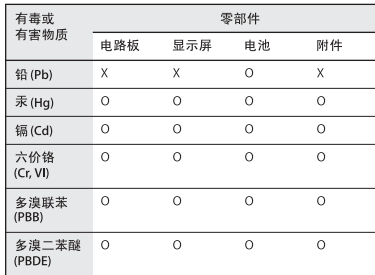

O: 表示该有毒有害物质在该部件所有均质材料中的含量均在 SJ/T 11363-2006 规定的限量要求以下。

X: 表示该有毒有害物质至少在该部件的某一均质材料中的含 量超出 SJ/T 11363-2006 规定的限量要求。

根据中国电子行业标准 SJ/T11364-2006 和相关的中国 政府法规, 本产品及其某些内部或外部组件上可能带 有环保使用期限标识。取决于组件和组件制造商, 产 品及其组件上的使用期限标识可能有所不同。组件上 的使用期限标识优先于产品上任何与之相冲突的或 不同的环保使用期限标识。

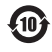

#### **Informations concernant l'élimination et le recyclage**

Vous devez respecter les lois et réglementations locales lors de l'élimination de votre iPod. Étant donné que ce produit contient une batterie, il doit être éliminé séparément des déchets ménagers. Lorsque votre iPod atteint la fin de sa vie, contactez Apple ou les autorités locales pour en savoir plus à propos des options de recyclage.

Pour plus d'informations sur le programme de recyclage d'Apple, consultez la page : www.apple.com/fr/environment/recycling.

*Deutschland:* Dieses Gerät enthält Batterien. Bitte nicht in den Hausmüll werfen. Entsorgen Sie dieses Gerätes am Ende seines Lebenszyklus entsprechend der maßgeblichen gesetzlichen Regelungen.

*Nederlands:* Gebruikte batterijen kunnen worden ingeleverd bij de chemokar of in een speciale batterijcontainer voor klein chemisch afval (kca) worden gedeponeerd.

#### *China:*

警告: 不要刺破或焚烧。该电池不含水银。

#### *Taiwan:*

警告:請勿戳刺或焚燒。此電池不含汞。

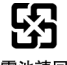

#### 廢電池請回收

#### *European Union—Disposal Information:*

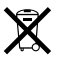

This symbol means that according to local laws and regulations your product should be disposed of separately from household waste. When this product reaches its end of life, take it to a collection point designated by local authorities. Some collection points accept products for free. The separate collection and recycling of your product at the time of disposal will help conserve natural resources and ensure that it is recycled in a manner that protects human health and the environment.

#### *Union Européenne—informations sur l'élimination* Le symbole ci-dessus signifie que vous devez vous débarrasser de votre produit sans le mélanger avec les ordures ménagères, selon les normes et la législation de votre pays. Lorsque ce produit n'est plus utilisable, portez-le dans un centre de traitement des déchets agréé par les autorités locales. Certains centres acceptent les produits gratuitement. Le traitement et le recyclage séparé de votre produit lors de son élimination aideront à préserver les ressources naturelles et à protéger l'environnement et la santé des êtres humains.

#### *Europäische Union—Informationen zur Entsorgung*

Das Symbol oben bedeutet, dass dieses Produkt entsprechend den geltenden gesetzlichen Vorschriften und getrennt vom Hausmüll entsorgt werden muss. Geben Sie dieses Produkt zur Entsorgung bei einer offiziellen Sammelstelle ab. Bei einigen Sammelstellen können Produkte zur Entsorgung unentgeltlich abgegeben werden. Durch das separate Sammeln und Recycling werden die natürlichen Ressourcen geschont und es ist sichergestellt, dass beim Recycling des Produkts alle Bestimmungen zum Schutz von Gesundheit und Umwelt beachtet werden.

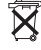

#### *Unione Europea—informazioni per l'eliminazione*

Questo simbolo significa che, in base alle leggi e alle norme locali, il prodotto dovrebbe essere eliminato separatamente dai rifiuti casalinghi. Quando il prodotto diventa inutilizzabile, portarlo nel punto di raccolta stabilito dalle autorità locali. Alcuni punti di raccolta accettano i prodotti gratuitamente. La raccolta separata e il riciclaggio del prodotto al momento dell'eliminazione aiutano a conservare le risorse naturali e assicurano che venga riciclato in maniera tale da salvaguardare la salute umana e l'ambiente.

#### *Europeiska unionen—uttjänta produkter*

Symbolen ovan betyder att produkten enligt lokala lagar och bestämmelser inte får kastas tillsammans med hushållsavfallet. När produkten har tjänat ut måste den tas till en återvinningsstation som utsetts av lokala myndigheter. Vissa återvinningsstationer tar kostnadsfritt hand om uttjänta produkter. Genom att låta den uttjänta produkten tas om hand för återvinning hjälper du till att spara naturresurser och skydda hälsa och miljö.

#### **Remplacement et élimination de la batterie d'un iPod classic**

La batterie rechargeable de l'iPod classic ne doit être remplacée que par un Centre de maintenance agréé Apple. Pour les services de remplacement de batterie, consultez l'adresse suivante : www.apple.com/fr/support/ipod/service/battery

Lorsque l'iPod classic est arrivé en fin de vie, contactez les autorités locales pour connaître les possibilités d'élimination et de recyclage, rapportez simplement la batterie chez votre détaillant Apple local ou renvoyez-la à Apple. Elle sera démontée et recyclée dans le respect de l'environnement. Pour en savoir plus, consultez :

www.apple.com/fr/environment/recycling

#### **Apple et l'environnement**

À Apple, nous reconnaissons nos responsabilités en matière de réduction des eff ets de nos actions et de nos produits sur l'environnement.

Pour en savoir plus, consultez : www.apple.com/fr/environment.

© 2009 Apple Inc. All rights reserved. Apple, le logo Apple, iCal, iLife, iPhoto, iPod, iPod classic, iPod nano, iPod shuffle, iPod Socks, iTunes, Mac, Macintosh et Mac OS sont des marques d'Apple Inc. déposées aux États-Unis et dans d'autres pays. Finder et Shuffle sont des marques d'Apple Inc. iTunes Store est une marque de service d'Apple Inc. déposée aux États-Unis et dans d'autres pays. Les autres noms de sociétés et de produits mentionnés ci-dessus peuvent être des marques de leurs détenteurs respectifs.

La mention de produits tiers n'est effectuée qu'à des fins informatives et ne constitue en aucun cas une approbation ni une recommandation. Apple n'assume aucune responsabilité vis-à-vis des performances ou de l'utilisation de ces produits. Tout arrangement, accord ou garantie, le cas échéant, s'applique directement entre le revendeur et les utilisateurs potentiels. Tous les efforts nécessaires ont été mis en oeuvre pour que les informations contenues dans ce manuel soient les plus exactes possibles. Apple n'est pas responsable des erreurs typographiques

Le produit décrit dans ce manuel incorpore une technologie de protection des droits d'auteur qui est protégée par des droits de méthodes de certains brevets américains et autres droits de propriété intellectuelle détenus par Macrovision Corporation et autres propriétaires des droits. L'utilisation de cette technologie de protection de droits d'auteur est soumise à l'autorisation de Macrovision Corporation et est destinée à un usage personnel ou à d'autres utilisations de visionnage limitées uniquement, à moins d'obtenir une autorisation de Macrovision Corporation pour d'autres utilisations. L'ingénierie inverse ou le désassemblage est interdit. Le dispositif fait l'objet des. numéros de brevet américains 4,631,603, 4,577,216, 4,819,098 et 4,907,093 sous licence uniquement pour des

utilisations de visionnage limitées. F019-1600/09-2009